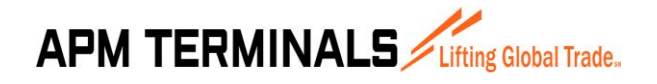

# **Manual de Usuario del Sistema**

# **SISTEMA DE SOLICITUDES DE SERVICIO**

## **Módulos de Importación y Exportación de Contenedores**

## **Opciones de Clientes**

## **APM Terminals Callao S.A.**

**CONTROL DOCUMENTAL**

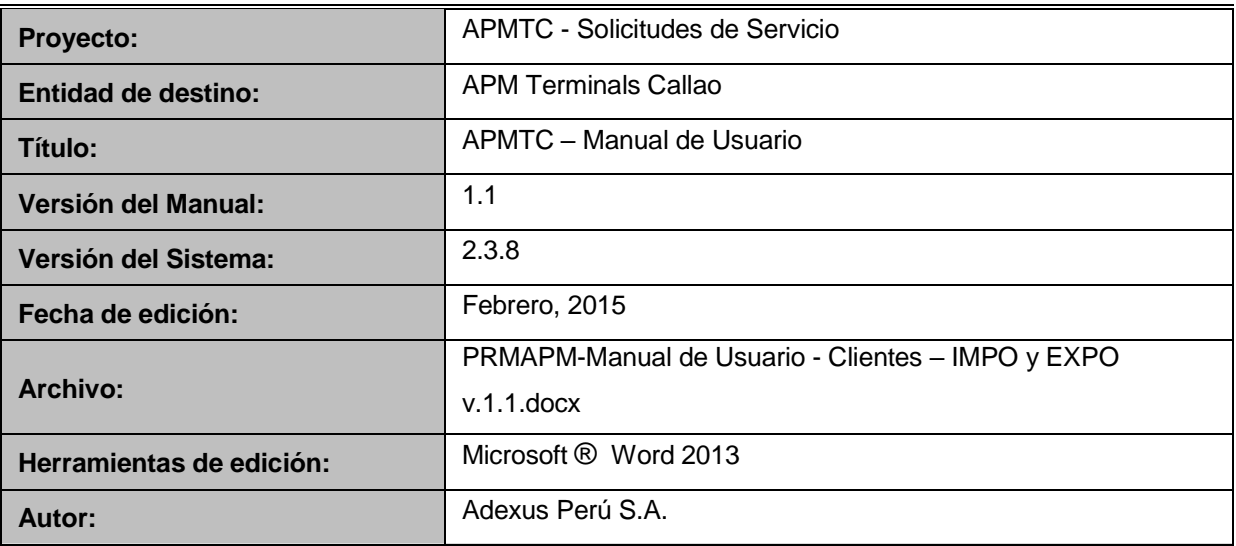

### **DERECHOS DE USO**

La presente documentación es propiedad de APM TERMINALS CALLAO S.A. y, tiene carácter de confidencial *y no podrá ser objeto de reproducción total o parcial, tratamiento informático ni transmisión de ninguna forma o por cualquier medio, ya sea electrónico, mecánico, por fotocopia, registro o cualquiera otro. Asimismo tampoco podrá ser objeto de préstamo, alquiler o cualquier forma de cesión de uso sin el permiso previo y escrito de APMTC, titular del copyright. El incumplimiento de las limitaciones señaladas por cualquier persona que tenga acceso a la documentación será perseguida conforme a ley.*

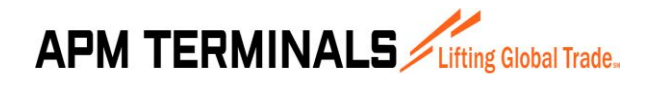

### **CONTROL DE VERSIONES**

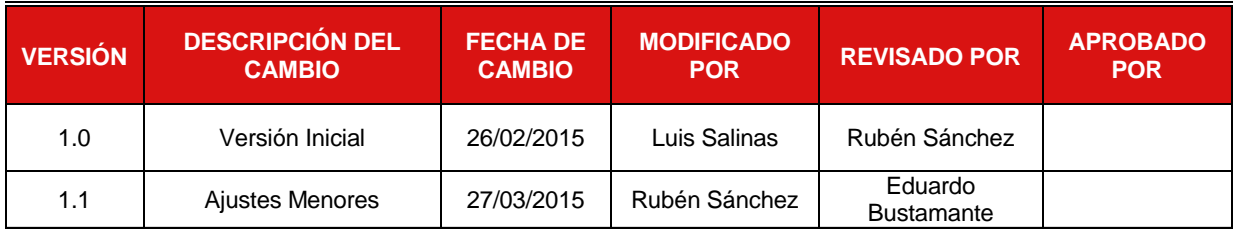

### **Dirigido A:**

Usuarios en General del Sistema de Solicitudes de Servicio

### **Resumen** :

El presente documento está dirigido a entregar las pautas de operación de los Módulos de Importación y Exportación de Contenedores del Sistema de Solicitudes de Servicio de APM Terminals Callao. Este módulo permite a los clientes externos de APMTC la creación de solicitudes para ingreso y retiro de contenedores con operaciones de Importación y Exportación dentro de los estándares y procesos permitidos en las leyes peruanas.

Asimismo constituye una herramienta de apoyo a la operatividad de los procesos de las áreas de Collection, Billing y Customer Service de APMTC.

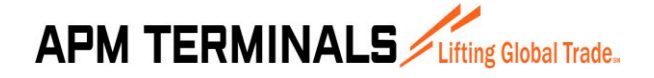

### <span id="page-2-0"></span>**INDICE**

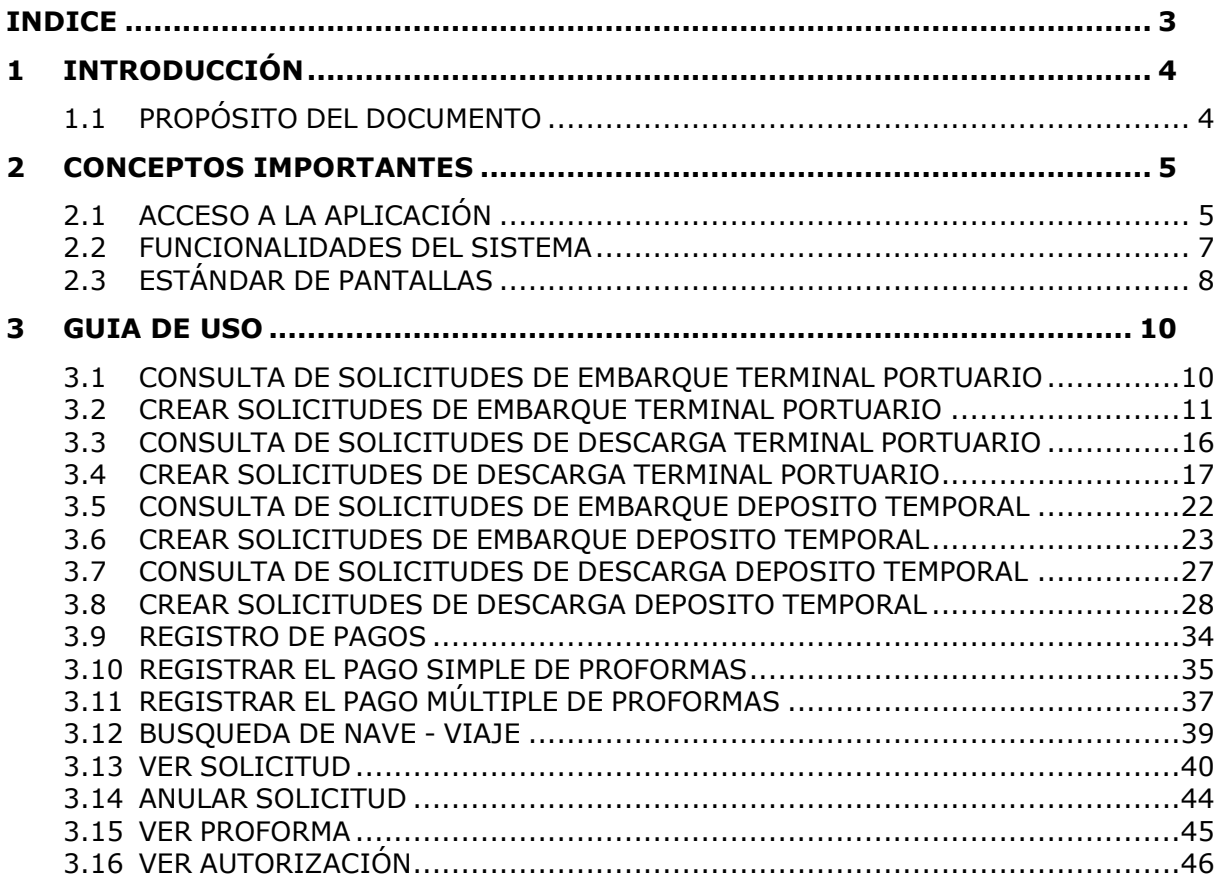

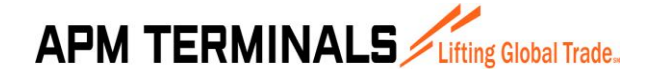

### <span id="page-3-0"></span>**1 INTRODUCCIÓN**

#### <span id="page-3-1"></span>**PROPÓSITO DEL DOCUMENTO**  $1.1$

El presente documento está dirigido al personal y clientes externos de APMTC con el propósito de brindarle los pasos de operación del Sistema de Solicitudes de Servicio. Este sistema brinda un conjunto de nuevas herramientas que permite la gestión del ingreso y retiro de contenedores de importación y exportación mediante la creación de solicitudes.

El Sistema de Solicitudes de Servicio permite realizar una gestión integrada de las solicitudes de contenedores para los procesos de Embarque Terminal Portuario, Descarga Terminal Portuario, Embarque Deposito Temporal y Descarga Deposito Temporal.

Toda la funcionalidad del Sistema de Solicitudes de Servicio está en plataforma Web lo que permite una interacción más transparente y eficaz para los clientes externos de APMTC.

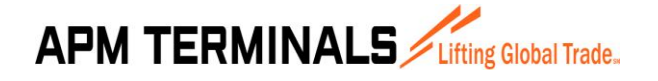

**27/03/2015**

### <span id="page-4-0"></span>**2 CONCEPTOS IMPORTANTES**

#### <span id="page-4-1"></span>2.1 **ACCESO A LA APLICACIÓN**

El Sistema de Solicitudes de Servicio forma parte de un portal para clientes de APMTC conocido como la EXTRANET que es una aplicación web que puede ser accedida desde cualquier navegador de internet. La dirección URL es <https://extranet.apmterminalscallao.com.pe/>

El usuario debe ingresar a un navegador web (Google Chrome, Mozilla Firefox o Internet Explorer) y escribir la dirección URL del portal. Una vez cargada la página se visualiza una pantalla en donde se le solicita al usuario ingresar los datos de autenticación que serán entregados por APMTC.

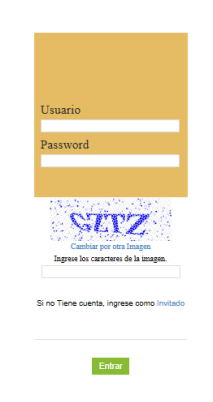

Imagen 1: Ingreso al Sistema

Para comenzar a utilizar el Sistema de Solicitudes de Servicio el cliente debe ingresar su nombre de usuario, la contraseña y los caracteres indicados en el código captcha y presionar el botón "**Entrar**"

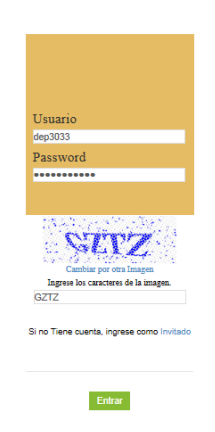

Imagen 2: Autenticación del Usuario

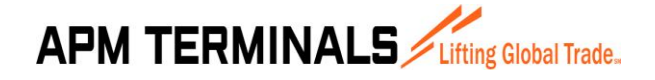

**27/03/2015**

Si los datos ingresados por el usuario no son correctos el sistema visualiza un mensaje de error: "El usuario o password no son correctos."

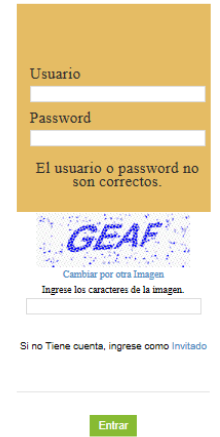

Imagen 3: Autenticación Incorrecta

Si el nombre de usuario y la clave ingresados son válidos entonces el sistema comienza mostrando la pantalla inicial de Bienvenida y mostrando en la parte superior derecha el nombre del usuario conectado. En la sección izquierda se muestra el menú con las opciones a las cuales el "usuario" tiene permiso.

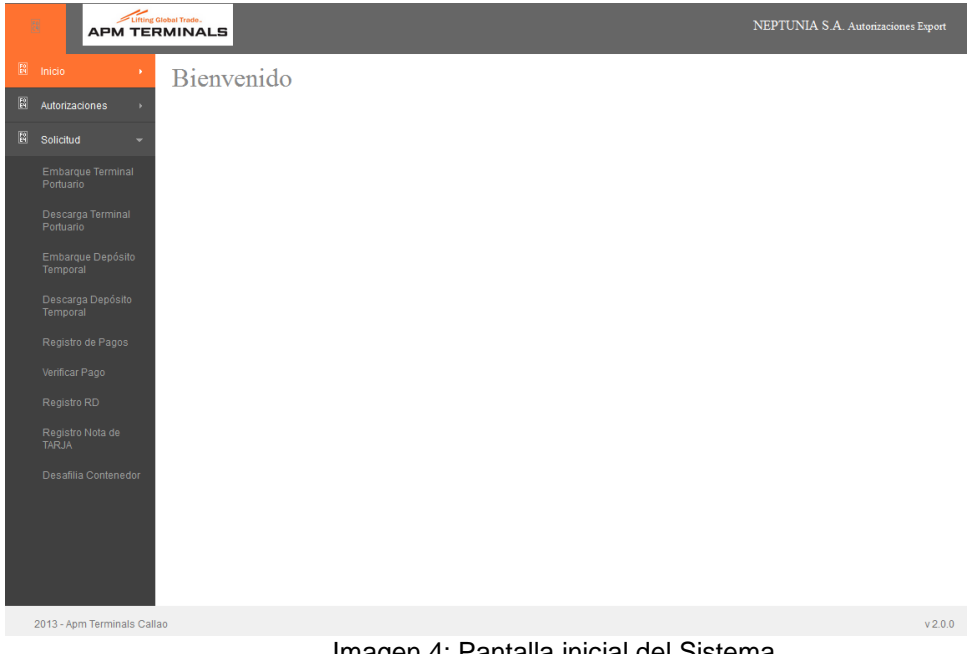

Imagen 4: Pantalla inicial del Sistema

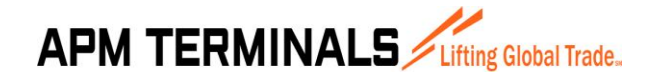

#### <span id="page-6-0"></span>2.2 **FUNCIONALIDADES DEL SISTEMA**

El Sistema de Solicitudes de Servicio presenta las siguientes opciones:

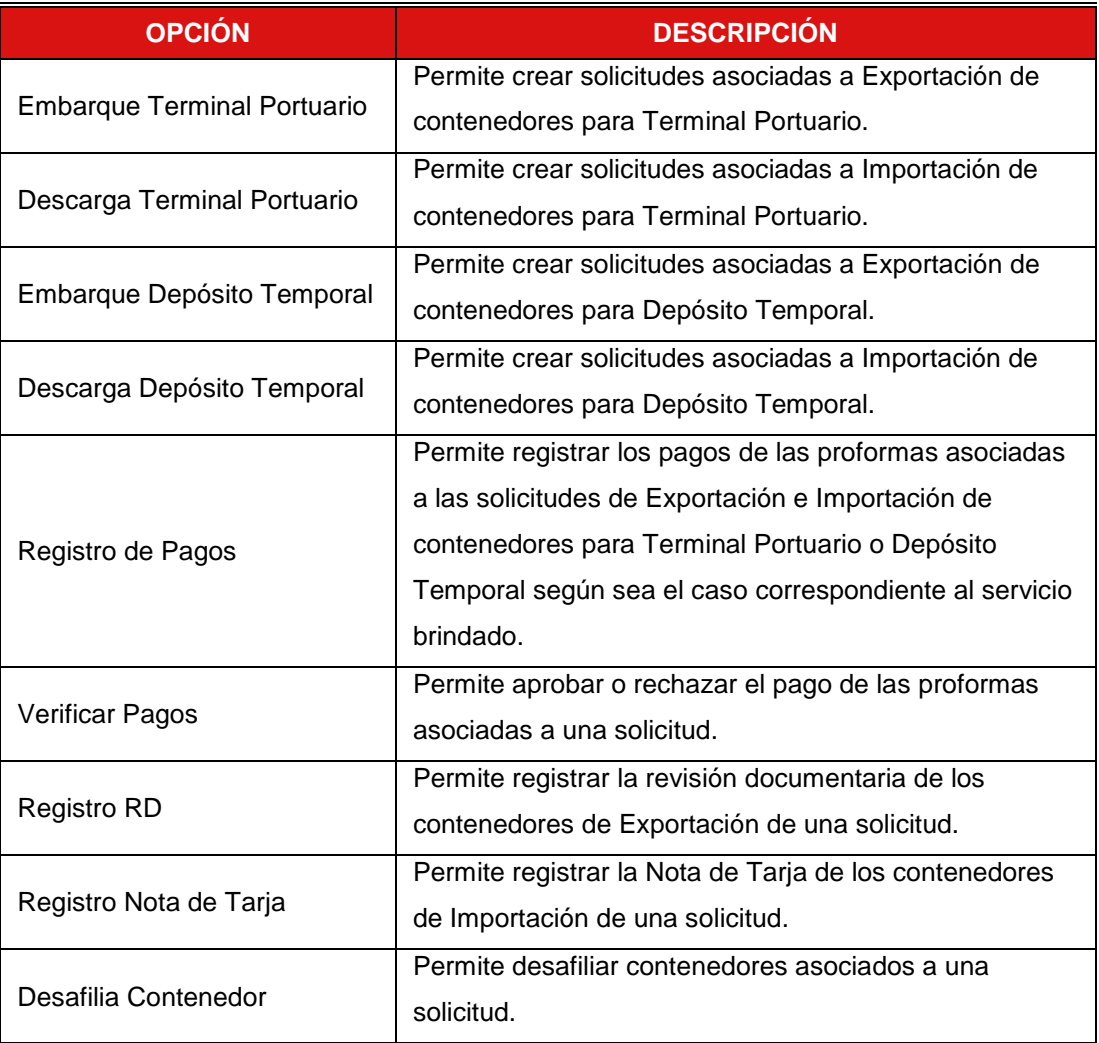

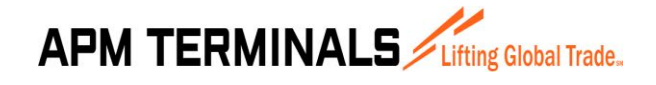

#### **ESTÁNDAR DE PANTALLAS** 2.3

<span id="page-7-0"></span>Un dato importante es que las opciones del sistema en su mayoría se presentarán en modo de lista, con una botonera de opciones y filtros para mostrar información. Los datos mostrados para cada usuario corresponden solamente a las solicitudes generadas por él.

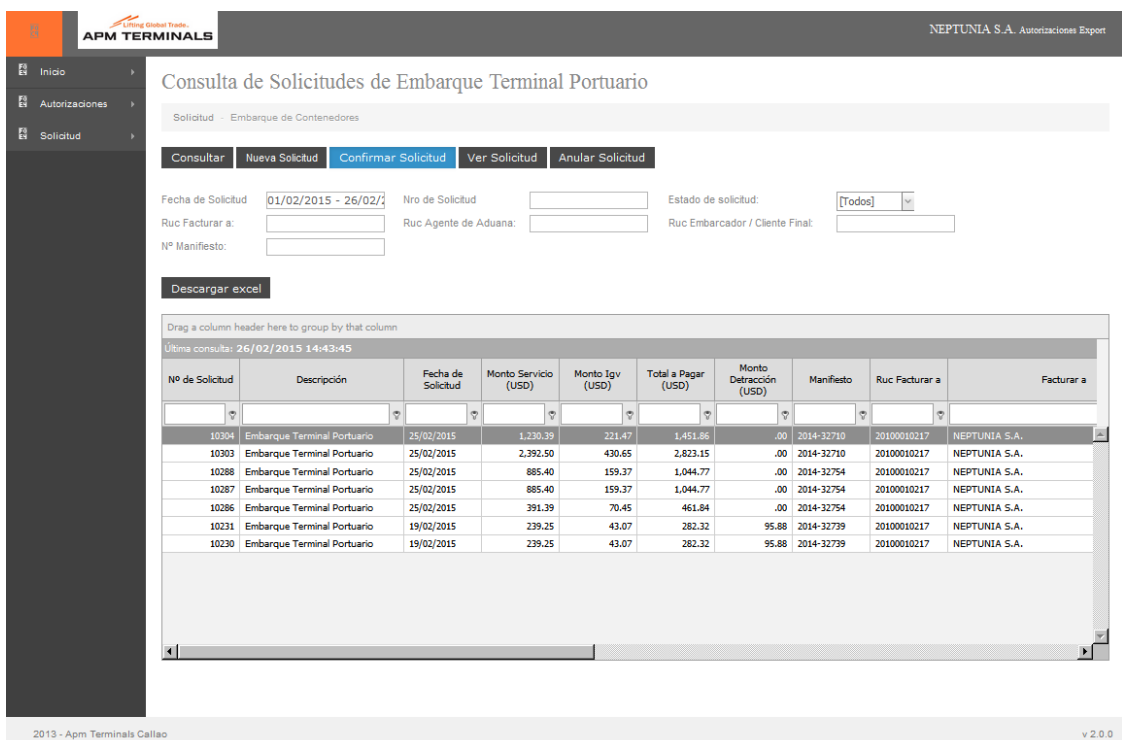

Imagen 5: Modelo de Pantalla

En el ejemplo de la Imagen 5, vamos a describir cada uno de sus elementos porque ello será un estándar que se repetirá en varias opciones de la aplicación.

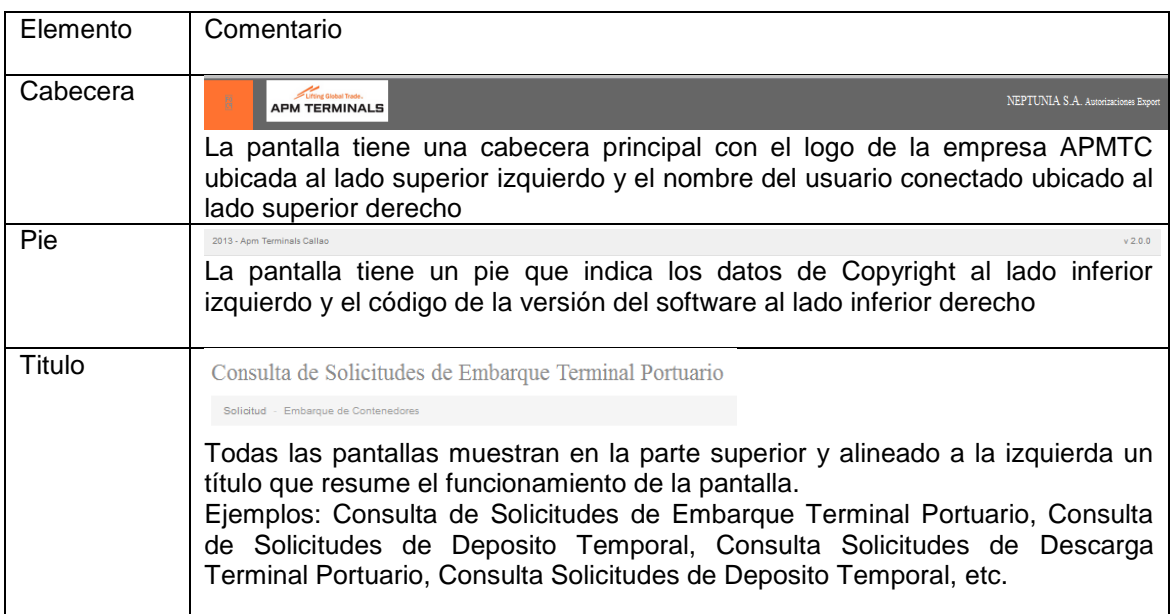

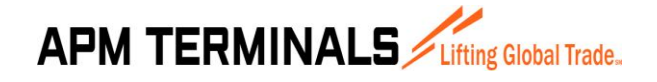

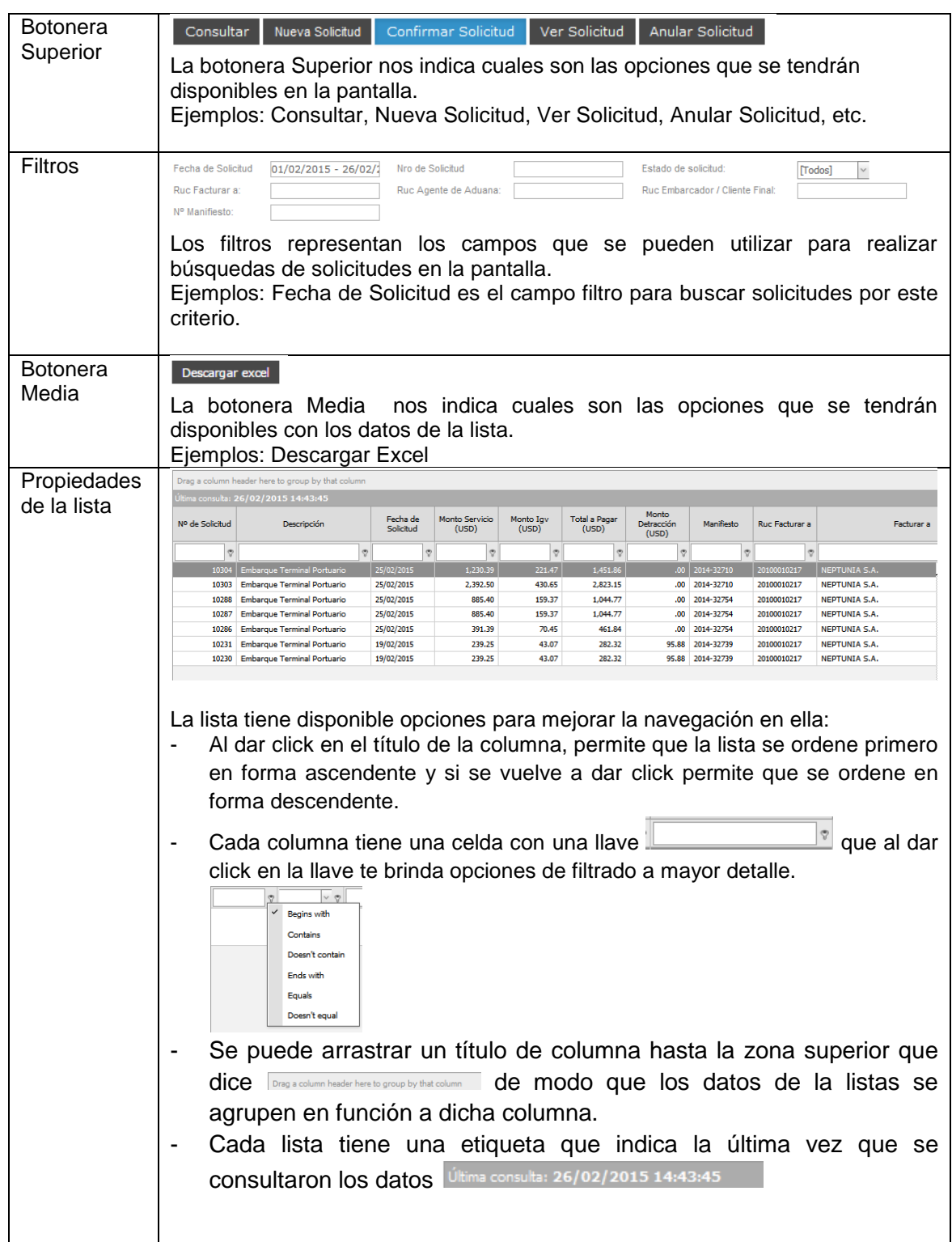

# **APM TERMINALS** Lifting Global Trade.

## **MANUAL DE USUARIO Versión 1.1**

### <span id="page-9-0"></span>**3 GUIA DE USO**

A continuación iniciaremos la explicación de las funcionalidades del Sistema de Solicitudes de Servicio.

#### <span id="page-9-1"></span> $3.1$ **CONSULTA DE SOLICITUDES DE EMBARQUE TERMINAL PORTUARIO**

Esta opción del sistema permite al usuario consultar la información de las solicitudes emitidas correspondiente a exportación de contenedores por el terminal portuario. Al ingresar a esta opción inicialmente se muestra la pantalla sin datos.

Consulta de Solicitudes de Embarque Terminal Portuario

|                                                                | Solicitud - Embarque de Contenedores                                                             |                          |                         |                      |                                 |                              |                  |                |                               |
|----------------------------------------------------------------|--------------------------------------------------------------------------------------------------|--------------------------|-------------------------|----------------------|---------------------------------|------------------------------|------------------|----------------|-------------------------------|
| Consulta                                                       | <b>Nueva Solicitud</b><br>Confirmar Soligitud                                                    | Ver Solicitud            | <b>Anular Solicitud</b> |                      |                                 |                              |                  |                |                               |
| <b>Fecha de Solicitud</b><br>Ruc Facturar a:<br>N° Manifiesto: | Nro de Solicitud<br>$01/03/2015 - 12/03$<br>Ruc Agente de Aduana:                                |                          |                         | Estado de solicitud: | Ruc Embarcador / Cliente Final: | <b>Todos1</b>                |                  |                |                               |
| Descargar excel                                                | Arrastre una columna aquí para agrupar por dicha columna<br>Última consulta: 12/03/2015 15:25:27 |                          |                         |                      |                                 |                              |                  |                |                               |
| Nº de Solicitud                                                | Descripción                                                                                      | Fecha de<br>Solicitud    | Monto Servicio<br>(USD) | Monto Igv (USD)      | <b>Total a Pagar</b><br>(USD)   | Monto<br>Detracción<br>(USD) | Manifiesto       | Ruc Facturar a | Fact                          |
|                                                                |                                                                                                  |                          |                         |                      |                                 |                              |                  |                |                               |
|                                                                | 10332 Embarque Terminal Portuario                                                                | 12/03/2015               | 127.13                  | 22.88                | 150.01                          |                              | $.00$ 2013-1216  | 20100010217    | <b>NEPTUNIA S.A.</b>          |
| 10328                                                          | <b>Embarque Terminal Portuario</b>                                                               | 12/03/2015               | 127.13                  | 22.88                | 150.01                          |                              | .00 2014-32739   | 20145259551    | ADM-SAO PERU S.A              |
| 10327                                                          | <b>Embarque Terminal Portuario</b>                                                               | 12/03/2015               | 1.004.38                | 180.79               | 1.185.17                        |                              | .00 2014-32754   | 20552464169    | FMS LOGISTICS DEL PERU        |
| 10324                                                          | Embarque Terminal Portuario                                                                      | 12/03/2015               | 206.88                  | 37.24                | 244.12                          |                              | .00 2014-32754   | 20552464169    | <b>FMS LOGISTICS DEL PERU</b> |
| 10323                                                          | <b>Embarque Terminal Portuario</b>                                                               | 12/03/2015               | 127.13                  | 22.88                | 150.01                          |                              | .00 2014-32694   | 20552464169    | FMS LOGISTICS DEL PERU        |
|                                                                | 10319 Embarque Terminal Portuario                                                                | 11/03/2015               | 239.25                  | 43.06                | 282.31                          |                              | 33.88 2014-32710 | 20145259551    | ADM-SAO PERU S.A              |
|                                                                | Embarque Terminal Portuario                                                                      | 06/03/2015               | 79.75                   | 14.35                | 94.10                           |                              | .00 2014-32710   | 20145259551    | ADM-SAO PERU S.A.             |
| 10318                                                          |                                                                                                  |                          | 79.75                   | 14.35                | 94.10                           |                              | .00 2015-APMTC   | 20145259551    | ADM-SAO PERU S.A.             |
|                                                                | 10317 Embarque Terminal Portuario<br>10312 Embarque Terminal Portuario                           | 04/03/2015<br>03/03/2015 | 79.75                   | 14.35                | 94.10                           |                              | .00 2014-32754   | 20145259551    | ADM-SAO PERU S.A              |

Imagen 6: Pantalla de Embarque Terminal Portuario

Como se muestra en la imagen 6, la pantalla tiene un título principal "Consulta de Solicitudes de Embarque Terminal Portuario" y tiene un total de 5 botones en la parte superior (Consultar, Nueva Solicitud, Confirmar Solicitud, Ver Solicitud, Anular Solicitud) y debajo un botón (Descargar Excel) cada uno de los cuales ejecuta una acción diferente:

- El botón **Consultar** permite mostrar las solicitudes generadas por el usuario actual teniendo en cuenta las condiciones colocadas en los filtros de consulta (para el ejemplo se han llenado los filtros de Fecha de Solicitud entre el 01/02/2015 al 26/05/2015 y Estado de la Solicitud se ha colocado Todos).
- El botón **Nueva Solicitud** abre una ventana que permite generar nuevas solicitudes de contenedores por el usuario actual.
- El botón **Confirmar Solicitud** permite que el usuario complete una solicitud que aún no ha sido confirmada.
- El botón **Ver Solicitud** permite ver todos los datos relacionados a la solicitud seleccionada.
- El botón **Anular Solicitud** permite anular la solicitud seleccionada.
- El botón **Descargar Excel** permite exportar la información de la lista a Excel.

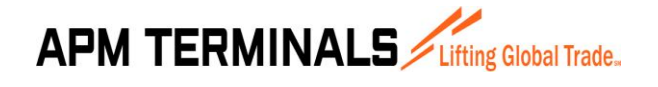

**27/03/2015**

#### **CREAR SOLICITUDES DE EMBARQUE TERMINAL PORTUARIO**  $3.2$

<span id="page-10-0"></span>Esta opción del sistema permite al usuario crear las solicitudes para contenedores de Exportación para el terminal portuario.

Esta opción se activa cuando desde la pantalla de Consulta de Solicitudes Embarque Terminal Portuario (3.1) se presiona el botón **Nueva Solicitud**.

Al dar click se abre inicialmente un asistente que ira pidiendo y procesando los datos necesarios, y se dará click al botón **Siguiente** para avanzar al próximo paso.

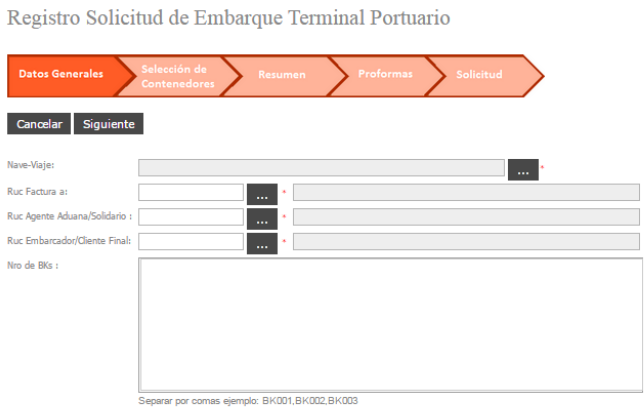

### **PASO 01 - DATOS GENERALES**

El primer paso consiste en colocar 5 datos básicos:

- La Nave
- El RUC a facturar
- El RUC Agente de Aduana
- El RUC Embarcador
- La lista de BKs (números de bookings)

Una vez completada la información básica se puede dar click en el botón **Siguiente** en caso contrario sino se desea continuar con el proceso se puede dar click en el botón **Cancelar**.

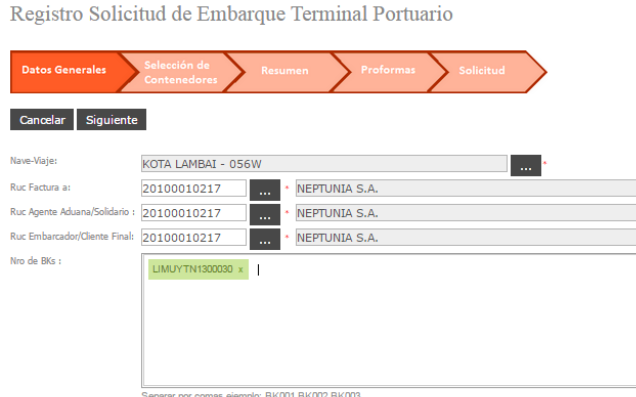

Imagen 7: Pantalla de Registro Solicitud de Embarque Terminal Portuario

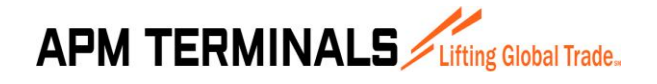

**27/03/2015**

### **PASO 02 – SELECCIÓN DE CONTENEDORES**

El segundo paso consiste en seleccionar los contenedores agrupados por los Bookings indicados en la pantalla previa.

Una vez completada la selección de cuales contenedores se incluirán en la solicitud para exportación se da click en el botón **Siguiente**, en caso contrario se puede dar click en el botón **Atrás** si es que se desea incluir o modificar algún dato previo.

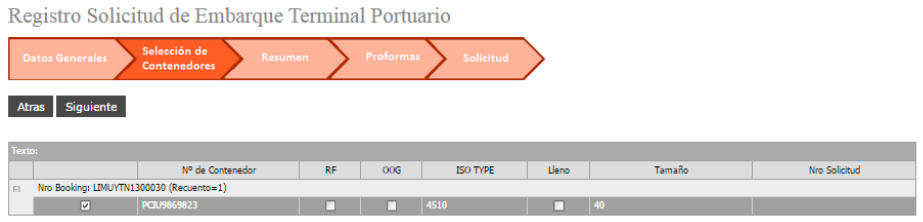

Imagen 8: Pantalla de selección de contenedor Embarque Terminal Portuario

### **PASO 03 – RESUMEN**

El tercer paso consiste primero en un resumen visual de los BLS y el número de contenedores seleccionados en la pantalla previa.

Una vez revisado y tener todo conforme se da click en el botón **Generar Proforma** en caso contrario se da click en el botón **Atrás** por si se desea retirar o incluir otro contenedor.

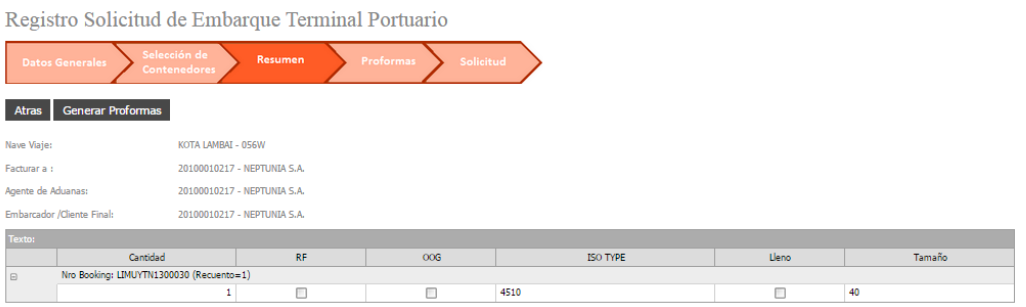

Imagen 9: Pantalla de resumen Embarque Terminal Portuario

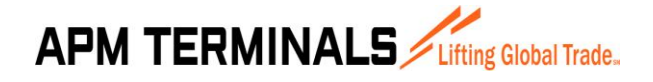

### **PASO 04 – PROFORMAS**

En el cuarto paso aparece la(s) proforma(s) generadas por el paso anterior.

También aparece el número de solicitud generado.

|                                            | Registro Solicitud de Embarque Terminal Portuario          |             |               |
|--------------------------------------------|------------------------------------------------------------|-------------|---------------|
| <b>Datos Generales</b>                     | Selección de<br>Resumen<br>Proformas<br>Contenedores       | Solicitud   |               |
| <b>Confirmar Solicitud</b><br>Cancelar     |                                                            |             |               |
| Se ha generado la siguiente(s) Proforma(s) |                                                            |             |               |
| Nro Solicitud :                            | 10332                                                      |             |               |
| Nave Viaje:                                | KOTA LAMBAI - 056W                                         |             |               |
| Facturar a :                               | 20100010217 - NEPTUNIA S.A.                                |             |               |
| Agente de Aduanas:                         | 20100010217 - NEPTUNIA S.A.                                |             |               |
| Embarcador /Cliente Final:                 | 20100010217 - NEPTUNIA S.A.                                |             |               |
| Monto (USD):                               | 150.01                                                     |             |               |
| п                                          | Estoy de acuerdo con la Solicitud y Proforma(s) generadas. |             |               |
|                                            |                                                            |             |               |
|                                            | Proforma                                                   | Monto (USD) | <b>Acción</b> |
| 155527                                     |                                                            | 150.01      | ver           |
|                                            |                                                            |             |               |
|                                            |                                                            |             |               |
|                                            |                                                            |             |               |
|                                            |                                                            |             |               |
|                                            |                                                            |             |               |
|                                            |                                                            | 150.01      |               |

Imagen 10: Pantalla de proformas Embarque Terminal Portuario

Para visualizar la proforma se puede dar click en el link Ver.

|                       | <b>B</b> 3 3 4 Page 1                                                                                                   | $\vee$ of 1<br>D DI A AD Pdf              | $\sim$                                      |                                                     |                                 |
|-----------------------|----------------------------------------------------------------------------------------------------|-------------------------------------------|---------------------------------------------|-----------------------------------------------------|---------------------------------|
|                       | <b>APM TERMINALS</b> <i>Litting Global Trade.</i>                                                                       |                                           | $N^{\mathsf{c}}$                            | R.U.C. 20543083888<br><b>PROFORMA</b><br>155527     |                                 |
|                       | Cliente: NEPTUNIA S.A.<br>R.U.C.: 20100010217<br>Dirección: AV, ARGENTINA NRO, 2085 PROV, CONST, DEL CALLAO - CALLAO 01 |                                           | Fecha de Proforma: 12/03/2015 03:21:19 p.m. |                                                     |                                 |
|                       | Pagador: NEPTUNIA S.A.                                                                                                  |                                           |                                             |                                                     |                                 |
|                       | 20100010217                                                                                                    |                                           | Moneda:                                     | USD                                                 |                                 |
|                       |                                                                                                    | <b>SERVICIO PRESTADO</b><br><b>CUENTA</b> |                                             | <b>PRECIO</b><br><b>UNITARIO</b><br><b>CANTIDAD</b> | <b>VALOR DE</b><br><b>VENTA</b> |
| 1                     | Embarque con Grua Portico CTN Full 40 Porcion Tierra                                                                    |                                           | 1.00                                        | 127.13                                              | 127.13                          |
| R.U.C.<br><b>ITEM</b> |                                                                                                    |                                           |                                             | <b>Sub Total</b>                                    | 127.13                          |
|                       | SON: CIENTO CINCUENTA Y 01/100 Dólares Americanos.                                                                      |                                           |                                             | LG.V<br>Precio de<br>Venta                          | 22.88<br>150.01                 |

Imagen 11: Pantalla de Ver Proforma Embarque Terminal Portuario

Una vez revisado los datos de la proforma y ver todo conforme se da click en el botón **Confirmar Solicitud** en caso contrario se da click en el botón **Cancelar** que anulara la solicitud y las proformas.

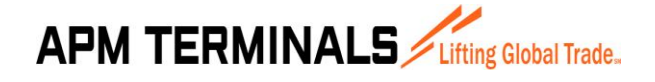

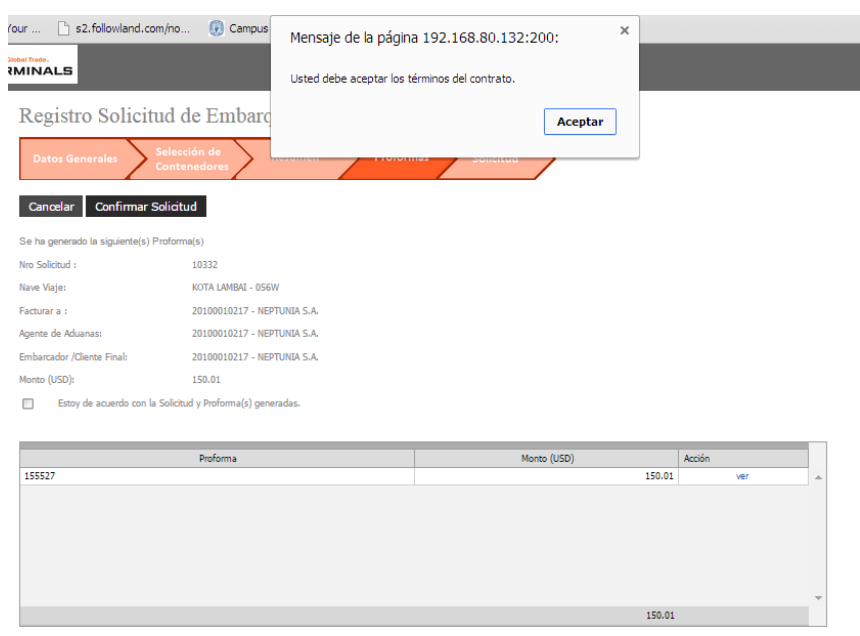

En caso de no haber seleccionado el "Check" de aceptación de la solicitud aparecerá el mensaje anterior.

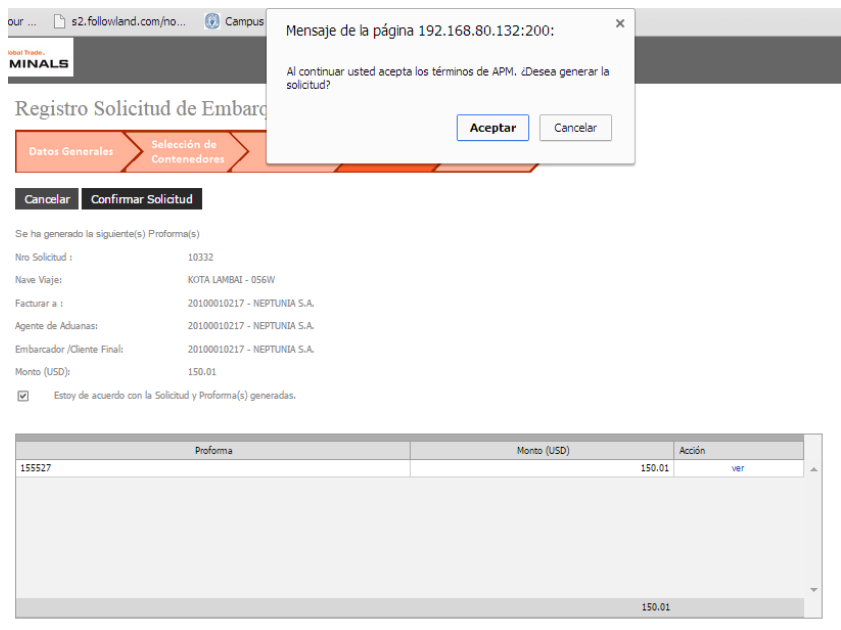

Imagen 12: Pantalla de confirmar solicitud Embarque Terminal Portuario

Aparecerá un mensaje de confirmación el cual deberá Aceptar o Cancelar.

Finalmente aparecerá un mensaje de confirmación de que la acción fue realizada satisfactoriamente.

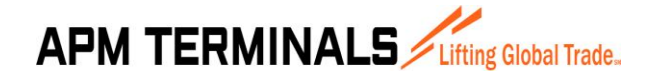

**27/03/2015**

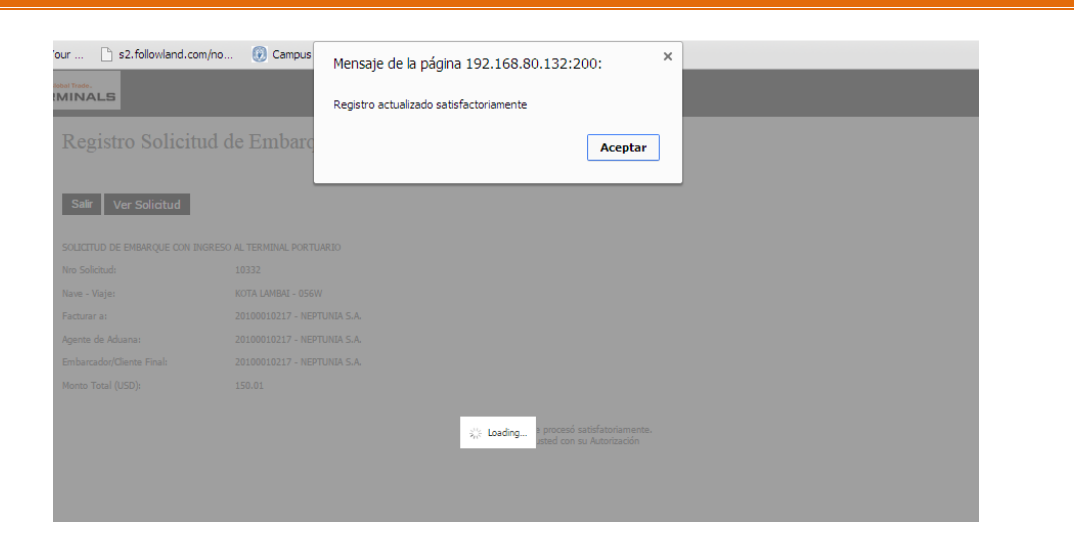

### **PASO 05 – SOLICITUD**

En el quinto paso aparece la solicitud confirmada por el paso anterior.

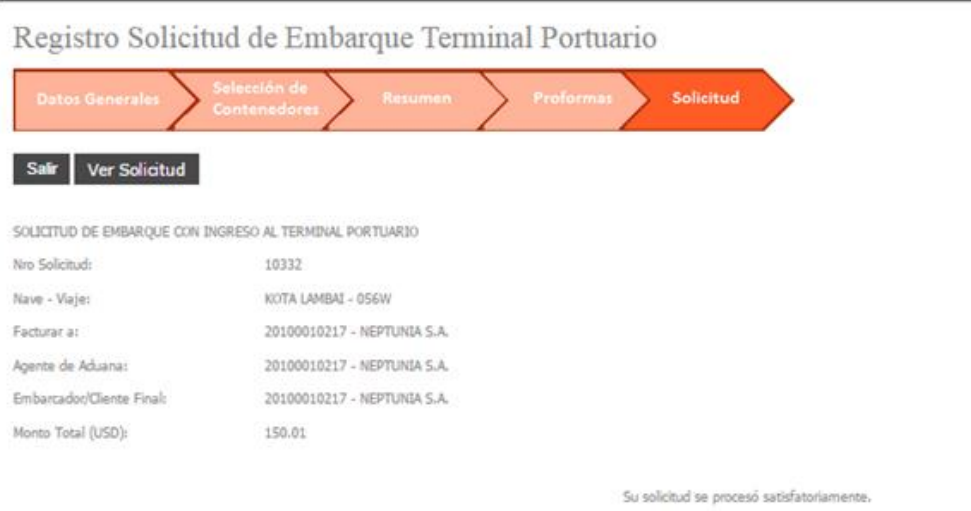

Imagen 13: Pantalla de solicitud confirmada Embarque Terminal Portuario

Para visualizar los datos de la solicitud se puede dar click en el botón **Ver Solicitud**.

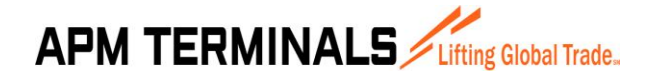

**27/03/2015**

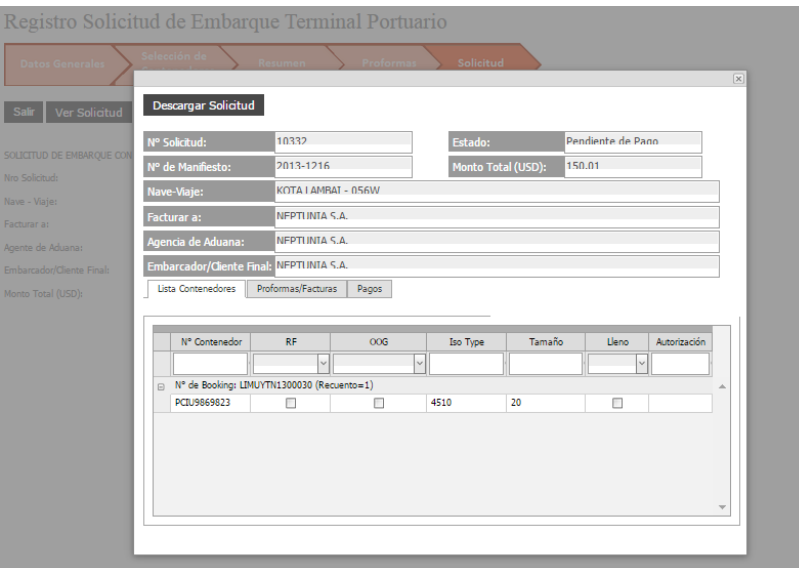

Imagen 14: Pantalla de ver Solicitud Embarque Terminal Portuario

Una vez revisado los datos de la solicitud y ver todo conforme se da click en el botón **Salir** para volver a la lista de solicitudes.

#### <span id="page-15-0"></span> $3.3$ **CONSULTA DE SOLICITUDES DE DESCARGA TERMINAL PORTUARIO**

Esta opción del sistema permite al usuario consultar la información de las solicitudes emitidas correspondiente a la importación de contenedores por el terminal portuario. Al ingresar a esta opción inicialmente se muestra la pantalla sin datos.

|                    | Consulta de Solicitudes de Descarga Terminal Portuario   |                                                    |                                 |                         |                      |                               |                              |                   |                |                              |      |  |
|--------------------|----------------------------------------------------------|----------------------------------------------------|---------------------------------|-------------------------|----------------------|-------------------------------|------------------------------|-------------------|----------------|------------------------------|------|--|
|                    | Solicitud - Descarga de Contenedores                     |                                                    |                                 |                         |                      |                               |                              |                   |                |                              |      |  |
| Consultar          | <b>Nueva Solicitud</b>                                   | <b>Confirmar Solicitud</b><br><b>Ver Solicitud</b> |                                 | <b>Anular Solicitud</b> |                      |                               |                              |                   |                |                              |      |  |
| Fecha de Solicitud | $01/03/2015 - 12/03$                                     | Nro de Solicitud                                   |                                 |                         | Estado de solicitud: |                               | [Todos]                      | $\backsim$        |                |                              |      |  |
| Ruc Facturar a:    |                                                          |                                                    | Ruc Importador / Cliente Final: |                         |                      |                               |                              |                   |                |                              |      |  |
| N° Manifiesto:     |                                                          |                                                    |                                 |                         |                      |                               |                              |                   |                |                              |      |  |
| Descargar excel    |                                                          |                                                    |                                 |                         |                      |                               |                              |                   |                |                              |      |  |
|                    | Arrastre una columna aquí para agrupar por dicha columna |                                                    |                                 |                         |                      |                               |                              |                   |                |                              |      |  |
|                    | Última consulta: 12/03/2015 15:41:21                     |                                                    |                                 |                         |                      |                               |                              |                   |                |                              |      |  |
| Nº de Solicitud    | Descripción                                              |                                                    | Fecha de<br>Solicitud           | Monto Servicio<br>(USD) | Monto Igv (USD)      | <b>Total a Pagar</b><br>(USD) | Monto<br>Detracción<br>(USD) | Manifiesto        | Ruc Facturar a |                              | Fact |  |
|                    |                                                          |                                                    |                                 |                         |                      |                               |                              |                   |                |                              |      |  |
|                    | 10331   Descarga Terminal Portuario                      |                                                    | 12/03/2015                      | 928.00                  | 120.24               | 1,048.24                      |                              | 125.79 2015-11111 | 10067143057    | <b>LA NOIRE UROUIZO JOSE</b> |      |  |
|                    | 10310 Descarga Terminal Portuario                        |                                                    | 02/03/2015                      | 478.50                  | 86.13                | 564.63                        |                              | .00 2014-32694    | 20552464169    | FMS LOGISTICS DEL PERU       |      |  |
|                    |                                                          |                                                    |                                 |                         |                      |                               |                              |                   |                |                              |      |  |

Imagen 15: Pantalla de Descarga Terminal Portuario

Como se muestra en la imagen 15, la pantalla tiene un título principal "Consulta de Solicitudes de Descarga Terminal Portuario" y tiene un total de 5 botones en la parte superior (Consultar, Nueva **APM TERMINALS** Lifting Global Trade.

## **MANUAL DE USUARIO Versión 1.1**

Solicitud, Confirmar Solicitud, Ver Solicitud, Anular Solicitud) y debajo un botón (Descargar Excel) cada uno de los cuales ejecuta una acción diferente:

- El botón **Consultar** permite mostrar las solicitudes generadas por el usuario actual teniendo en cuenta las condiciones colocadas en los filtros de consulta (para el ejemplo se han llenado los filtros de Fecha de Solicitud entre el 01/02/2015 al 26/05/2015 y Estado de la Solicitud se ha colocado Todos).
- El botón **Nueva Solicitud** abre una ventana que permite generar nuevas solicitudes de contenedores por el usuario actual.
- El botón **Confirmar Solicitud** permite que el usuario complete una solicitud que aún no ha sido confirmada.
- El botón **Ver Solicitud** permite ver todos los datos relacionados a la solicitud seleccionada.
- El botón **Anular Solicitud** permite anular la solicitud seleccionada.
- El botón **Descargar Excel** permite exportar la información de la lista a Excel.

#### **CREAR SOLICITUDES DE DESCARGA TERMINAL PORTUARIO** 3.4

<span id="page-16-0"></span>Esta opción del sistema permite al usuario crear las solicitudes para contenedores de Importación para el terminal portuario.

Esta opción se activa cuando desde la pantalla de Consulta de Solicitudes Descarga Terminal Portuario (3.3) se presiona el botón **Nueva Solicitud**.

Al dar click se abre inicialmente un asistente que ira pidiendo y procesando los datos necesarios, y se dará click al botón **Siguiente** para avanzar al próximo paso.

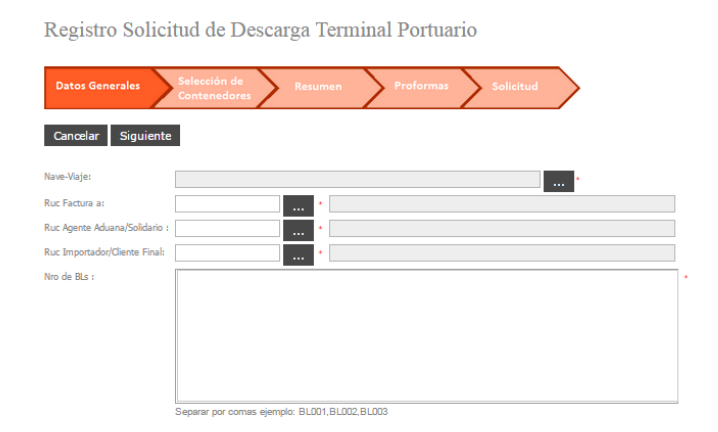

### **PASO 01 - DATOS GENERALES**

El primer paso consiste en colocar 5 datos básicos:

- La Nave
- El RUC a facturar
- El RUC Agente de Aduana
- El RUC Embarcador
- La lista de BLs (bill of lading)

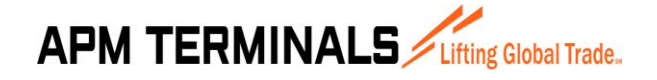

**27/03/2015**

Una vez completada la información básica se puede dar click en el botón Siguiente en caso contrario sino se desea continuar con el proceso se puede dar click en **Cancelar**. Registro Solicitud de Descarga Terminal Portuario

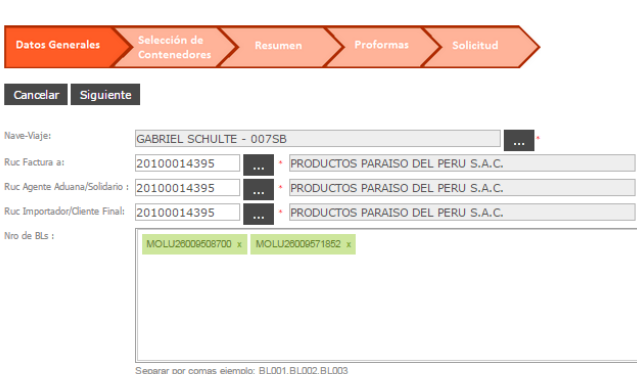

Imagen 16: Pantalla de Registro Solicitud Descarga Terminal Portuario

### **PASO 02 – SELECCIÓN DE BLs**

El segundo paso consiste en seleccionar el/los BLs indicados en la pantalla previa.

Una vez completada la selección de cuales BLs se incluirán en la solicitud para importación se da click en el botón **Siguiente**, en caso contrario se puede dar click en el botón **Atrás** si es que se desea incluir o modificar algún dato previo.

|        |                                      | Registro Solicitud de Descarga Terminal Portuario |           |                  |                 |                |        |               |
|--------|--------------------------------------|---------------------------------------------------|-----------|------------------|-----------------|----------------|--------|---------------|
|        | <b>Datos Generales</b>               | Selección de<br>Resumen<br><b>Contenedores</b>    |           | <b>Proformas</b> | Solicitud       |                |        |               |
|        | Siguiente<br>Atras                   |                                                   |           |                  |                 |                |        |               |
| Texto: |                                      |                                                   |           |                  |                 |                |        |               |
|        |                                      | Nº de Contenedor                                  | <b>RF</b> | 00G              | <b>ISO TYPE</b> | Lleno          | Tamaño | Nro Solicitud |
| $\Box$ | Nro BL: MOLU26009508700 (Recuento=1) |                                                   |           |                  |                 |                |        |               |
|        | $\overline{v}$                       | <b>TEMU7207612</b>                                | г         |                  | 45G5            | $\boxed{\vee}$ | 40     |               |
| $\Box$ | Nro BL: MOLU26009571852 (Recuento=3) |                                                   |           |                  |                 |                |        |               |
|        | $\boxed{\vee}$                       | TQU9465898                                        | г         | г                | 45G5            | $\boxed{\vee}$ | 40     |               |
|        | $\boxed{\triangledown}$              | <b>TCNU5562808</b>                                | п         | г                | <b>45G5</b>     | $\overline{v}$ | 40     |               |
|        | o.                                   | <b>TEMU6837469</b>                                | г         | г                | 45G1            | $\boxed{\vee}$ | 40     |               |

Imagen 17: Pantalla de selección contenedores Descarga Terminal Portuario

### **PASO 03 – RESUMEN**

El tercer paso consiste primero en un resumen visual de los BLs y el número de contenedores seleccionados en la pantalla previa.

Una vez revisado y tener todo conforme se da click en el botón **Generar Proforma** en caso contrario se da click en el botón **Atrás** por si se desea retirar o incluir otro contenedor.

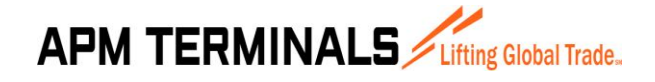

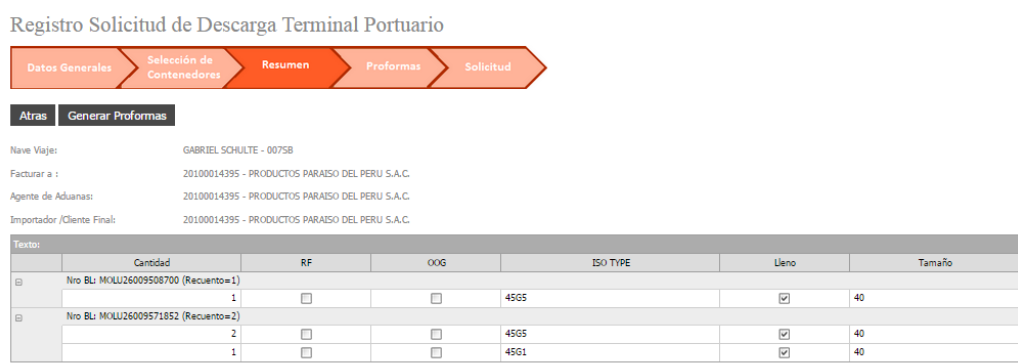

Imagen 18: Pantalla de resumen Descarga Terminal Portuario

### **PASO 04 – PROFORMAS**

En el cuarto paso aparece la(s) proforma(s) generadas por el paso anterior.

También aparece el número de solicitud generado.

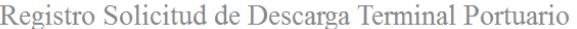

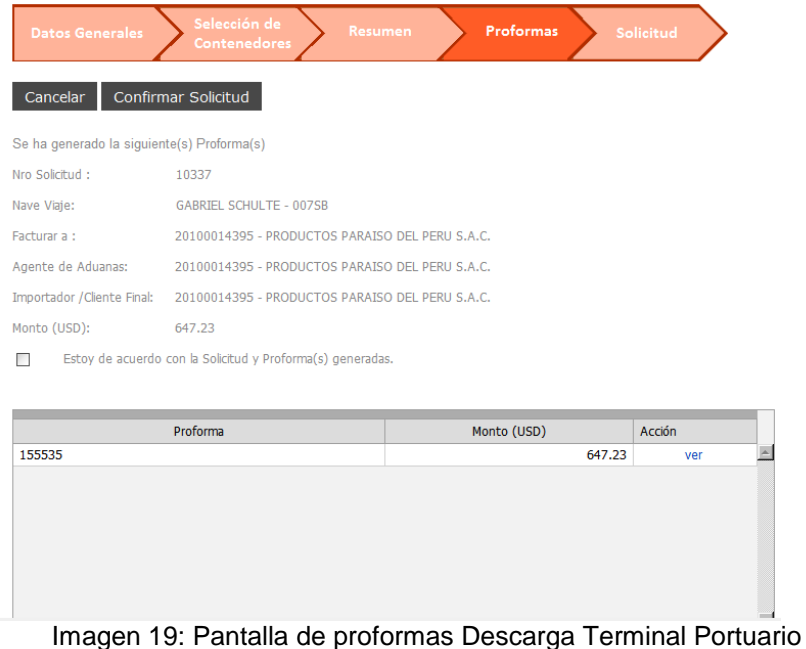

Para visualizar la proforma se puede dar click en el link Ver.

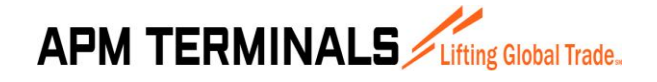

**27/03/2015**

|                                                          | Reporte proformas                                                                                                    |                                             |                                          |                 |
|----------------------------------------------------------|----------------------------------------------------------------------------------------------------|---------------------------------------------|------------------------------------------|-----------------|
|                                                          | $of \ 1$<br><b>DDIE DR</b> Pdf<br>$\mathcal{O}$ $\frac{1}{29}$ $\frac{1}{29}$ $\frac{1}{10}$ $\frac{1}{3}$ Page 1<br>$\checkmark$            | $\checkmark$                                |                                          |                 |
|                                                          | <b>APM TERMINALS</b> Lifting Global Trade.                                                                                                   | N <sup>e</sup>                              | R.U.C. 20543083888<br>PROFORMA<br>155535 |                 |
|                                                          |                                                                                                    | Fecha de Proforma: 12/03/2015 04:56:59 p.m. |                                          |                 |
|                                                          | PRODUCTOS PARAISO DEL PERU S.A.C.<br>20100014395<br>Dirección: AV. ARGENTINA 5495 CARMEN DE LA LEG UA REYNOSO CALLAO 01-<br>CALLAO PE - PERU |                                             |                                          |                 |
|                                                          | PRODUCTOS PARAISO DEL PERU S.A.C.<br>20100014395                                                                                             | Moneda:<br><b>USD</b>                       |                                          |                 |
|                                                          | <b>SERVICIO PRESTADO</b>                                                                                                    |                                             | <b>PRECIO</b>                            | <b>VALOR DE</b> |
|                                                          | <b>CUENTA</b>                                                                                                    | CANTIDAD                                    | <b>UNITARIO</b>                          | <b>VENTA</b>    |
| 1<br>$\overline{2}$                                      | Contenedores alto cubicaje (high cube 9'6" altura)<br>Descarga con Grua Portico CTN Full 40 Porcion Tierra                                   | 4.00<br>4.00                                | 10.00<br>127.12                          | 40.00<br>508.50 |
| Cliente:<br>R.U.C.<br>Pagador:<br>R.U.C.:<br><b>ITEM</b> | Operación sujeta al Sistema de Detracciones del I.G.V. Cuenta del Banco de la Nación<br>Nº 00-005-207037 D.L. 940                            |                                             | <b>Sub Total</b><br><b>IGV</b>           | 548.50<br>98.73 |

Imagen 20: Pantalla de Registro Solicitud Descarga Terminal Portuario

Una vez revisado los datos de la proforma y ver todo conforme se da click en el botón **Confirmar Solicitud** en caso contrario se da click en el botón **Cancelar** que anulara la solicitud y las proformas.

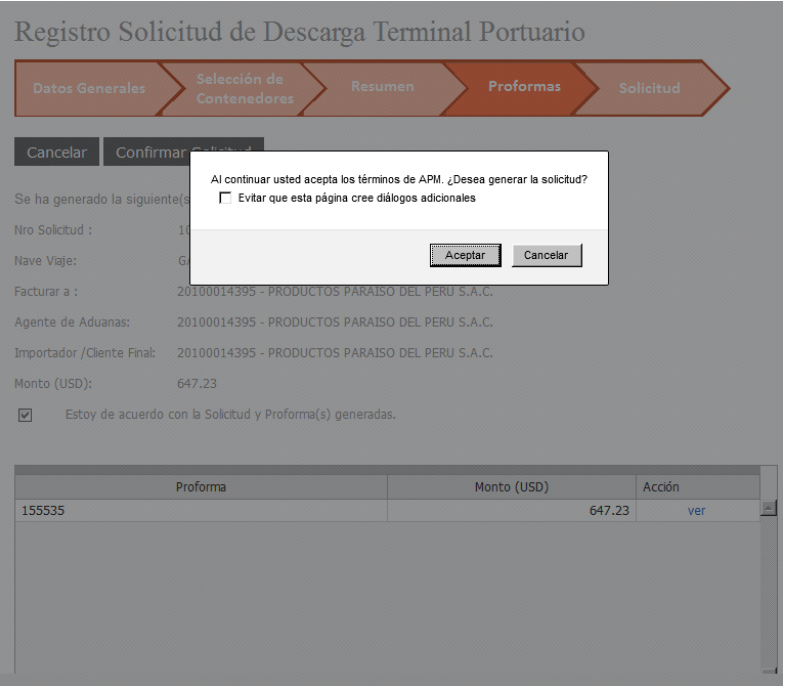

Imagen 21: Pantalla de confirmar Solicitud Descarga Terminal Portuario

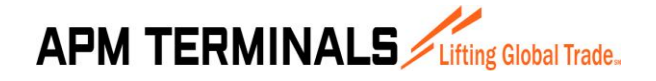

**27/03/2015**

### **PASO 05 – SOLICITUD**

En el quinto paso aparece la solicitud confirmada por el paso anterior.

Para visualizar los datos de la solicitud se puede dar click en el botón **Ver Solicitud**.

Una vez revisado los datos de la solicitud y ver todo conforme se da click en el botón **Salir** para volver a la lista de solicitudes.

Registro Solicitud de Descarga Terminal Portuario

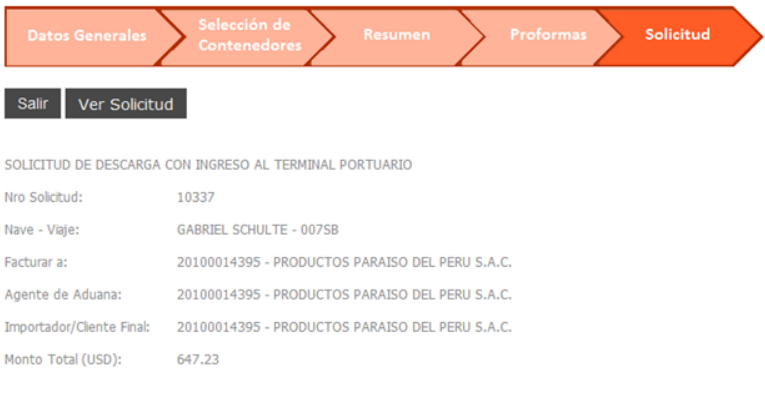

Su solicitud se procesó satisfatoriamente.

| Descargar Solicitud       |                                        |              |                    |        |              |                   |              |              |
|---------------------------|----------------------------------------|--------------|--------------------|--------|--------------|-------------------|--------------|--------------|
| N° Solicitud:             | 10337                                  |              | Estado:            |        |              | Pendiente de Pago |              |              |
| N° de Manifiesto:         | 2015-00283                             |              | Monto Total (USD): |        | 647.23       |                   |              |              |
| Nave-Viaje:               | <b>GABRIEL SCHULTE - 007SB</b>         |              |                    |        |              |                   |              |              |
| Facturar a:               | PRODUCTOS PARAISO DEL PERU S.A.C.      |              |                    |        |              |                   |              |              |
| Agencia de Aduana:        | PRODUCTOS PARAISO DEL PERU S.A.C.      |              |                    |        |              |                   |              |              |
| Importador/Cliente Final: | PRODUCTOS PARAISO DEL PERU S.A.C.      |              |                    |        |              |                   |              |              |
|                           |                                        |              |                    |        |              |                   |              |              |
| Lista Contenedores        | Proformas/Facturas<br>Pagos            |              |                    |        |              |                   |              |              |
| N° Contenedor             | <b>RF</b><br>OOG                       |              | Iso Type           | Tamaño |              | Lleno             | Autorización |              |
| ۴                         | $\checkmark$                           | $\checkmark$ | $\heartsuit$       |        | $\heartsuit$ | $\checkmark$      |              | $\heartsuit$ |
| 田                         | N° de BL: MOLU26009508700 (Recuento=1) |              |                    |        |              |                   |              |              |
| 田                         | N° de BL: MOLU26009571852 (Recuento=3) |              |                    |        |              |                   |              |              |
|                           |                                        |              |                    |        |              |                   |              |              |
|                           |                                        |              |                    |        |              |                   |              |              |
|                           |                                        |              |                    |        |              |                   |              |              |
|                           |                                        |              |                    |        |              |                   |              |              |
|                           |                                        |              |                    |        |              |                   |              |              |

Imagen 22: Pantalla de Solicitud Confirmada Descarga Terminal Portuario

Imagen 23: Pantalla de Ver Solicitud Descarga Terminal Portuario

#### **CONSULTA DE SOLICITUDES DE EMBARQUE DEPOSITO TEMPORAL**  $3.5$

<span id="page-21-0"></span>Esta opción del sistema permite al usuario consultar la información de las solicitudes emitidas correspondiente a exportación de contenedores por depósito temporal 3014. Al ingresar a esta opción inicialmente se muestra la pantalla sin datos.

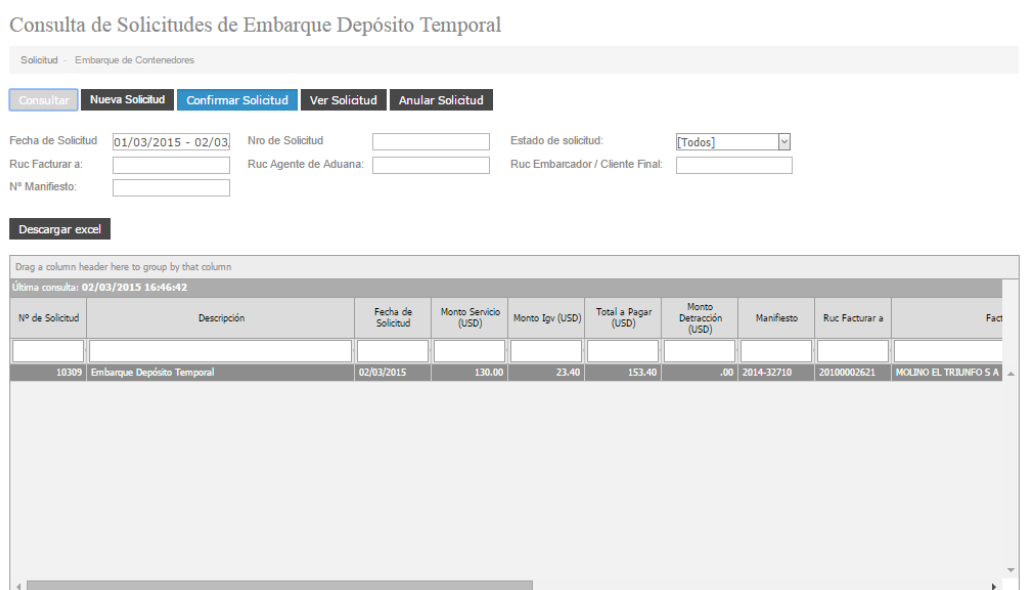

Imagen 24: Pantalla de Embarque Deposito Temporal

Como se muestra en la imagen 24, la pantalla tiene un título principal "Consulta de Solicitudes de Embarque Deposito Temporal" y tiene un total de 5 botones en la parte superior (Consultar, Nueva Solicitud, Confirmar Solicitud, Ver Solicitud, Anular Solicitud) y debajo un botón (Descargar Excel) cada uno de los cuales ejecuta una acción diferente:

- El botón **Consultar** permite mostrar las solicitudes generadas por el usuario actual teniendo en cuenta las condiciones colocadas en los filtros de consulta (para el ejemplo se han llenado los filtros de Fecha de Solicitud entre el 01/02/2015 al 26/05/2015 y Estado de la Solicitud se ha colocado Todos).
- El botón **Nueva Solicitud** abre una ventana que permite generar nuevas solicitudes de contenedores por el usuario actual.
- El botón **Confirmar Solicitud** permite que el usuario complete una solicitud que aún no ha sido confirmada.
- El botón **Ver Solicitud** permite ver todos los datos relacionados a la solicitud seleccionada.
- El botón **Anular Solicitud** permite anular la solicitud seleccionada.
- El botón **Descargar Excel** permite exportar la información de la lista a Excel.

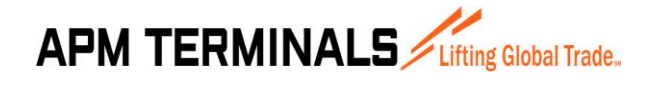

#### **CREAR SOLICITUDES DE EMBARQUE DEPOSITO TEMPORAL** 3.6

<span id="page-22-0"></span>Esta opción del sistema permite al usuario crear las solicitudes para contenedores de Exportación para deposito temporal 3014.

Esta opción se activa cuando desde la pantalla de Consulta de Solicitudes Embarque Terminal Portuario (3.5) se presiona el botón **Nueva Solicitud**.

Al dar click se abre inicialmente un asistente que ira pidiendo y procesando los datos necesarios, y se dará click al botón **Siguiente** para avanzar al próximo paso.

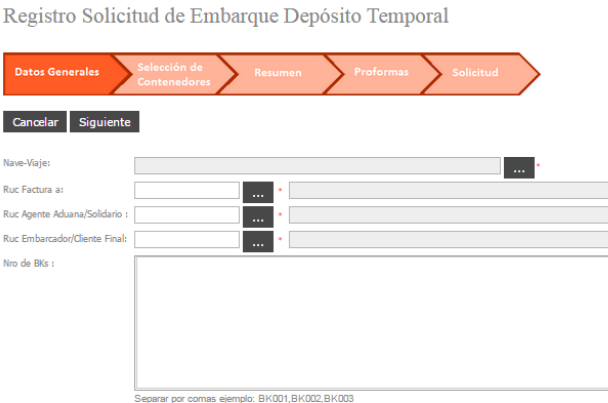

### **PASO 01 - DATOS GENERALES**

El primer paso consiste en colocar 5 datos básicos:

- La Nave
- El RUC a facturar
- El RUC Agente de Aduana
- El RUC Embarcador
- La lista de BKs (bookings)

Una vez completada la información básica se puede dar click en el botón Siguiente en caso contrario sino se desea continuar con el proceso se puede dar click en **Cancelar**.  $\overline{R}$ 

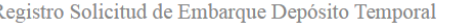

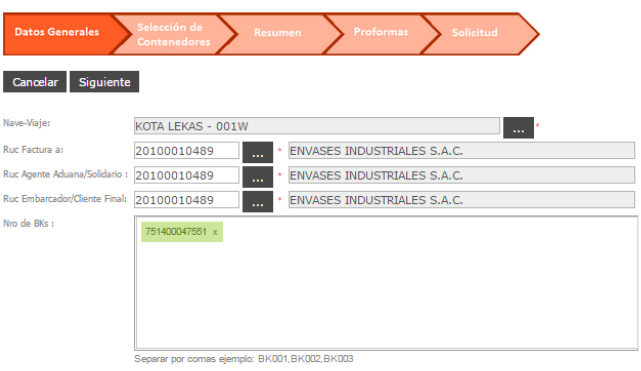

Imagen 25: Pantalla de Registro Solicitud Embarque Deposito Temporal

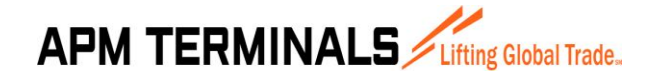

### **PASO 02 – SELECCIÓN DE CONTENEDORES**

El segundo paso consiste en seleccionar los contenedores agrupados por los BKs indicados en la pantalla previa.

Una vez completada la selección de cuales contenedores se incluirán en la solicitud para exportación se da click en el botón **Siguiente**, en caso contrario se puede dar click en el botón **Atrás** si es que se desea incluir o modificar algún dato previo.

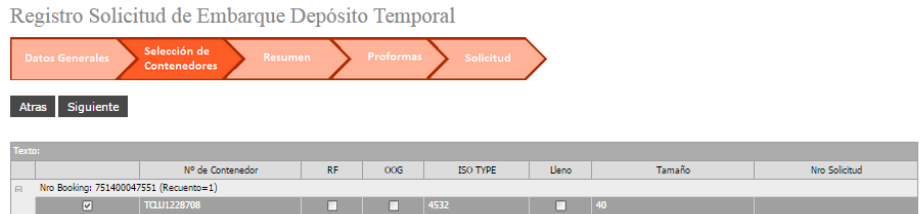

Imagen 26: Pantalla de selección contenedores Embarque Deposito Temporal

### **PASO 03 – RESUMEN**

El tercer paso consiste primero en un resumen visual de los BKs y el número de contenedores seleccionados en la pantalla previa.

Una vez revisado y tener todo conforme se da click en el botón **Generar Proforma** en caso contrario se da click en el botón **Atrás** por si se desea retirar o incluir otro contenedor.

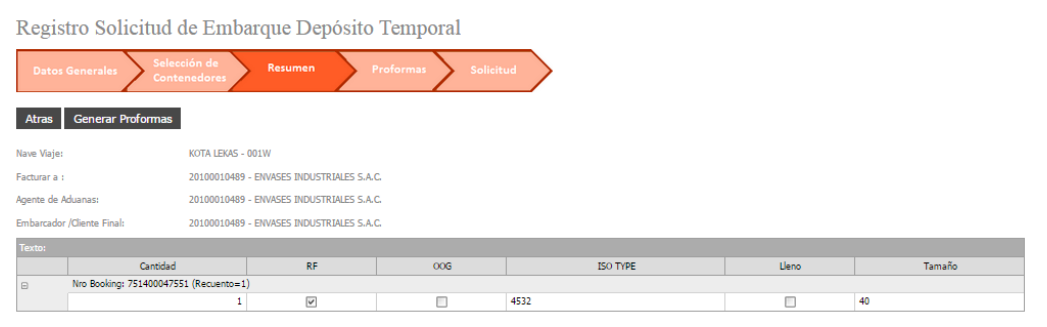

Imagen 27: Pantalla de resumen Embarque Deposito Temporal

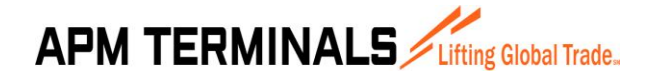

### **PASO 04 – PROFORMAS**

En el cuarto paso aparece la(s) proforma(s) generadas por el paso anterior.

También aparece el número de solicitud generado.

|                                            | Registro Solicitud de Embarque Depósito Temporal            |             |        |                          |
|--------------------------------------------|-------------------------------------------------------------|-------------|--------|--------------------------|
| <b>Datos Generales</b>                     | Selección de<br>Proformas<br>Resumen<br><b>Contenedores</b> | Solicitud   |        |                          |
| <b>Confirmar Solicitud</b><br>Cancelar     |                                                             |             |        |                          |
| Se ha generado la siguiente(s) Proforma(s) |                                                             |             |        |                          |
| Nro Solicitud :                            | 10336                                                       |             |        |                          |
| Nave Viaje:                                | KOTA LEKAS - 001W                                           |             |        |                          |
| Facturar a :                               | 20100010489 - ENVASES INDUSTRIALES S.A.C.                   |             |        |                          |
| Agente de Aduanas:                         | 20100010489 - ENVASES INDUSTRIALES S.A.C.                   |             |        |                          |
| Embarcador /Cliente Final:                 | 20100010489 - ENVASES INDUSTRIALES S.A.C.                   |             |        |                          |
| Monto (USD):                               | 118.00                                                      |             |        |                          |
| m                                          | Estoy de acuerdo con la Solicitud y Proforma(s) generadas.  |             |        |                          |
|                                            |                                                             |             |        |                          |
|                                            | Proforma                                                    | Monto (USD) | Acción |                          |
| 155531                                     |                                                             | 118.00      | ver    | $\blacktriangle$         |
|                                            |                                                             |             |        |                          |
|                                            |                                                             |             |        |                          |
|                                            |                                                             |             |        |                          |
|                                            |                                                             |             |        |                          |
|                                            |                                                             |             |        | $\overline{\phantom{a}}$ |
|                                            |                                                             | 118.00      |        |                          |

Imagen 28: Pantalla de proformas Embarque Deposito Temporal

Para visualizar la proforma se puede dar click en el link Ver.

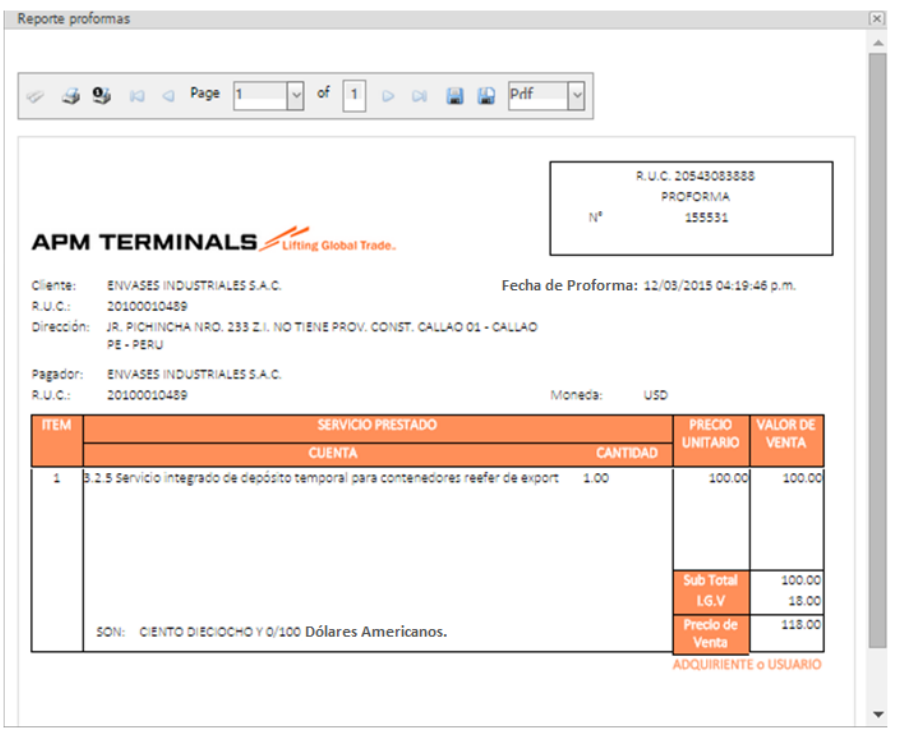

Imagen 29: Pantalla de Ver proformas Embarque Deposito Temporal

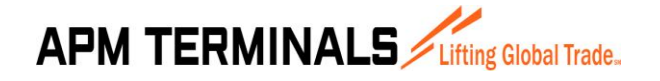

Una vez revisado los datos de la proforma y ver todo conforme se da click en el botón **Confirmar Solicitud** en caso contrario se da click en el botón **Cancelar** que anulara la solicitud y las proformas.

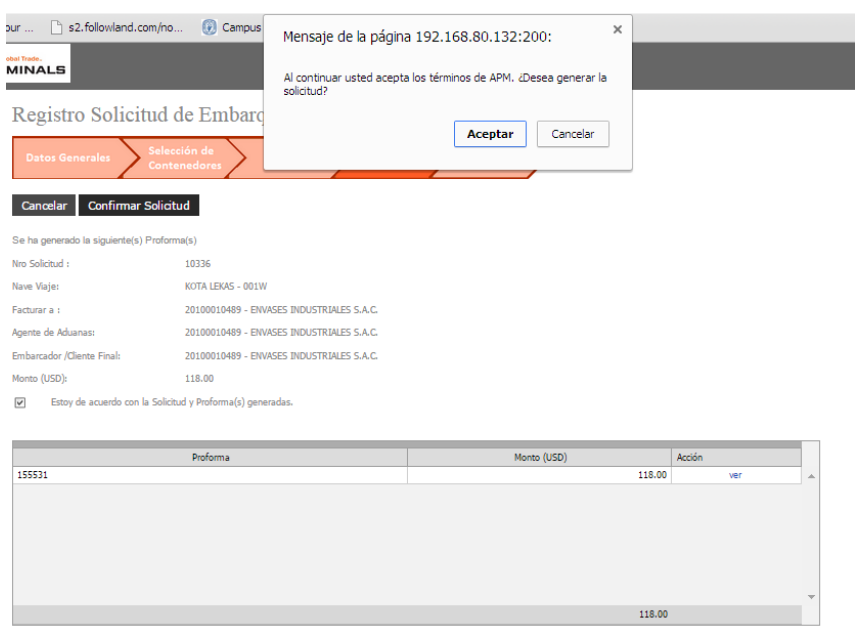

Imagen 30: Pantalla de confirmar solicitud Embarque Deposito Temporal

### **PASO 05 – SOLICITUD**

En el quinto paso aparece la solicitud confirmada por el paso anterior.

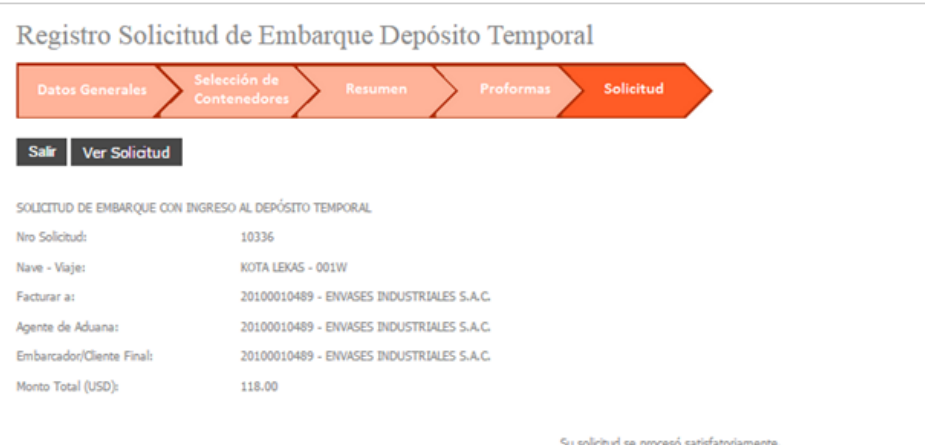

Imagen 31: Pantalla de Solicitud Confirmada Embarque Deposito Temporal

Para visualizar los datos de la solicitud se puede dar click en el botón **Ver Solicitud**.

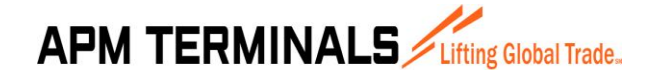

**27/03/2015**

Una vez revisado los datos de la solicitud y ver todo conforme se da click en el botón **Salir** para volver a la lista de solicitudes.

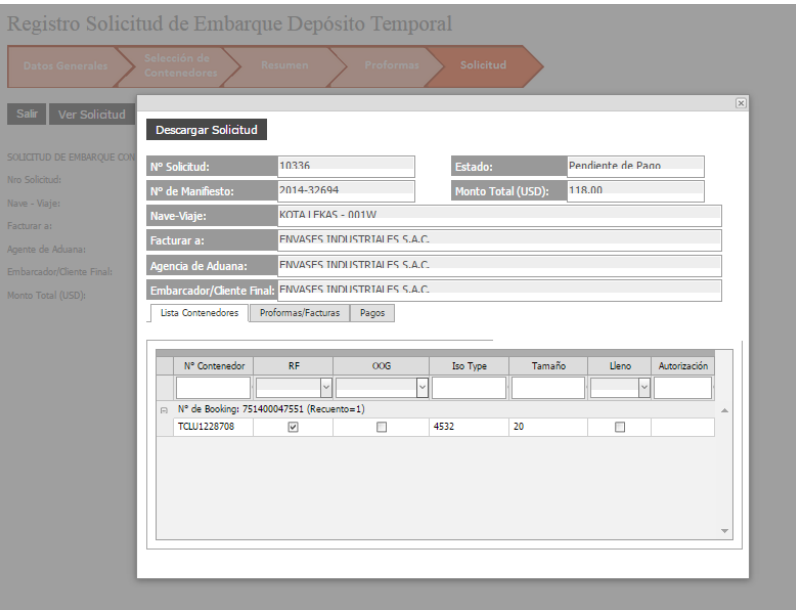

Imagen 32: Pantalla de Ver solicitud Embarque Deposito Temporal

#### **CONSULTA DE SOLICITUDES DE DESCARGA DEPOSITO TEMPORAL**  $3.7$

<span id="page-26-0"></span>Esta opción del sistema permite al usuario consultar la información de las solicitudes emitidas correspondiente a la importación de contenedores por depósito temporal. Al ingresar a esta opción inicialmente se muestra la pantalla sin datos.

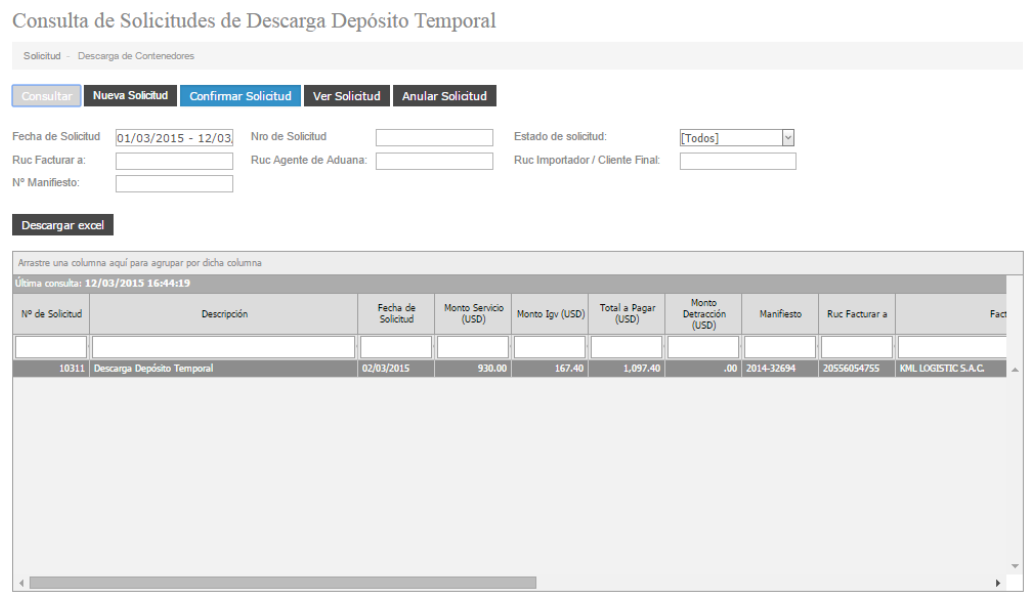

Imagen 33: Pantalla de Descarga Depósito Temporal

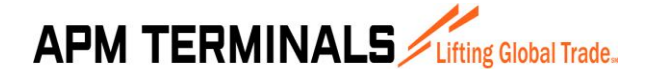

Como se muestra en la imagen 33, la pantalla tiene un título principal "Consulta de Solicitudes de Descarga Depósito Temporal" y tiene un total de 5 botones en la parte superior (Consultar, Nueva Solicitud, Confirmar Solicitud, Ver Solicitud, Anular Solicitud) y debajo un botón (Descargar Excel) cada uno de los cuales ejecuta una acción diferente:

- El botón **Consultar** permite mostrar las solicitudes generadas por el usuario actual teniendo en cuenta las condiciones colocadas en los filtros de consulta (para el ejemplo se han llenado los filtros de Fecha de Solicitud entre el 01/02/2015 al 26/05/2015 y Estado de la Solicitud se ha colocado Todos).
- El botón **Nueva Solicitud** abre una ventana que permite generar nuevas solicitudes de contenedores por el usuario actual.
- El botón **Confirmar Solicitud** permite que el usuario complete una solicitud que aún no ha sido confirmada.
- El botón **Ver Solicitud** permite ver todos los datos relacionados a la solicitud seleccionada.
- El botón **Anular Solicitud** permite anular la solicitud seleccionada.
- El botón **Descargar Excel** permite exportar la información de la lista a Excel.

#### <span id="page-27-0"></span> $3.8$ **CREAR SOLICITUDES DE DESCARGA DEPOSITO TEMPORAL**

Esta opción del sistema permite al usuario crear las solicitudes para contenedores de Importación por depósito temporal.

Esta opción se activa cuando desde la pantalla de Consulta de Solicitudes Descarga Depósito Temporal (3.7) se presiona el botón **Nueva Solicitud**.

Al dar click se abre inicialmente un asistente que ira pidiendo y procesando los datos necesarios, y se dará click al botón **Siguiente** para avanzar al próximo paso.

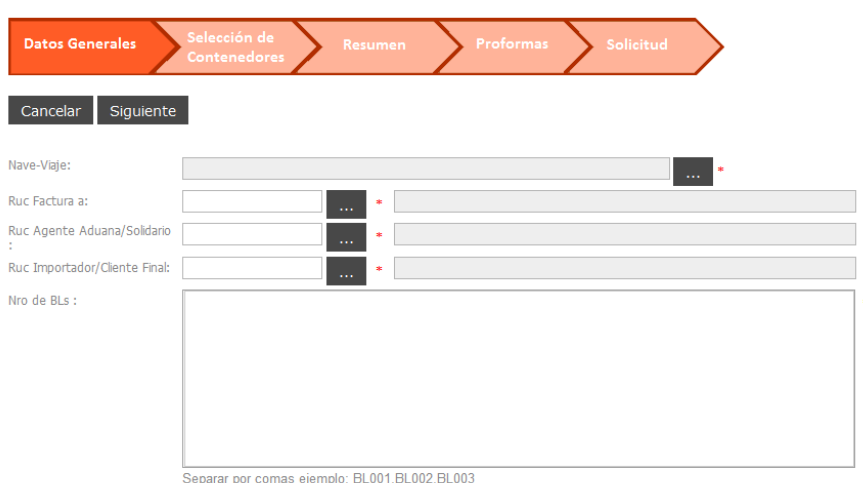

Registro Solicitud de Descarga Depósito Temporal

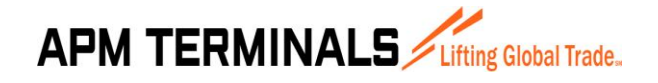

**27/03/2015**

### **PASO 01 - DATOS GENERALES**

El primer paso consiste en colocar 5 datos básicos:

- La Nave
- El RUC a facturar
- El RUC Agente de Aduana
- El RUC Embarcador
- La lista de BLs (bill of lading)

Una vez completada la información básica se puede dar click en el botón Siguiente en caso contrario sino se desea continuar con el proceso se puede dar click en el botón **Cancelar**.

Registro Solicitud de Descarga Depósito Temporal

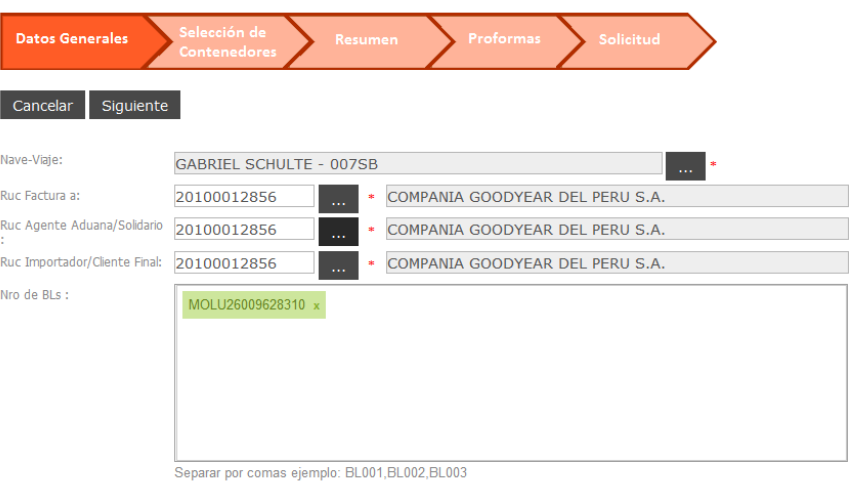

Imagen 34: Pantalla de Registro Solicitud Descarga Depósito Temporal

### **PASO 02 – SELECCIÓN DE BLs**

El segundo paso consiste en seleccionar los BLs indicados en la pantalla previa.

Una vez completada la selección de cuales Bls se incluirán en la solicitud para importación se da click en el botón **Siguiente**, en caso contrario se puede dar click en el botón **Atrás** si es que se desea incluir o modificar algún dato previo.

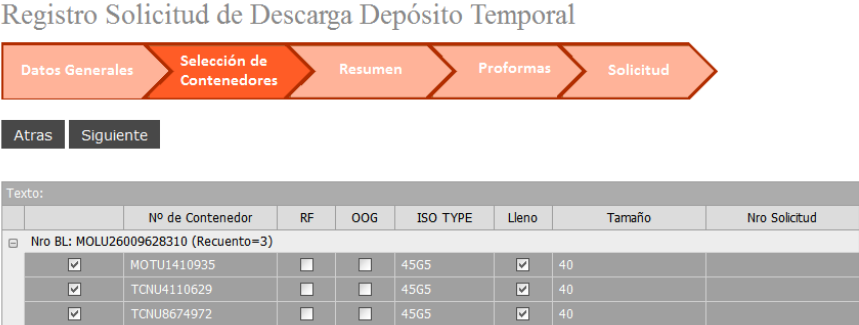

Imagen 35: Pantalla de selección contenedores Descarga Depósito Temporal

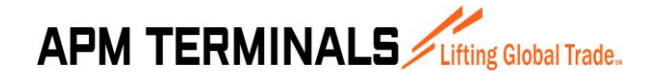

### **PASO 03 – RESUMEN**

El tercer paso consiste primero en un resumen visual de los BLs y el número de contenedores seleccionados en la pantalla previa.

Una vez revisado y tener todo conforme se da click en el botón **Generar Proforma** en caso contrario se da click en el botón **Atrás** por si se desea retirar o incluir otro contenedor.

Registro Solicitud de Descarga Depósito Temporal

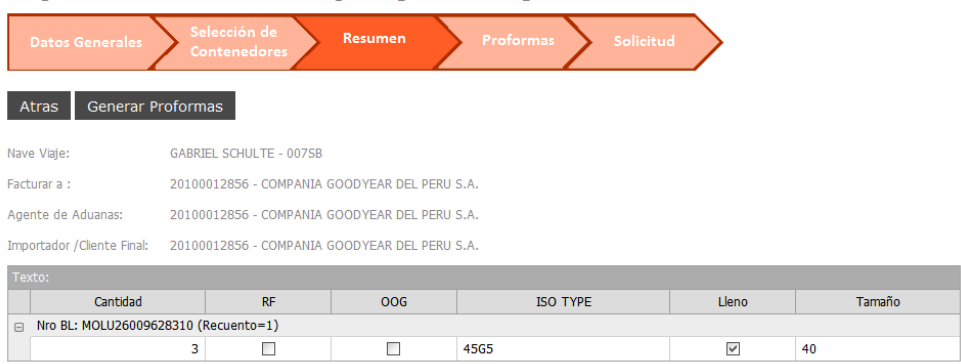

Imagen 36: Pantalla de resumen Descarga Depósito Temporal

### **PASO 04 – PROFORMAS**

En el cuarto paso aparece la(s) proforma(s) generadas por el paso anterior.

También aparece el número de solicitud generado.

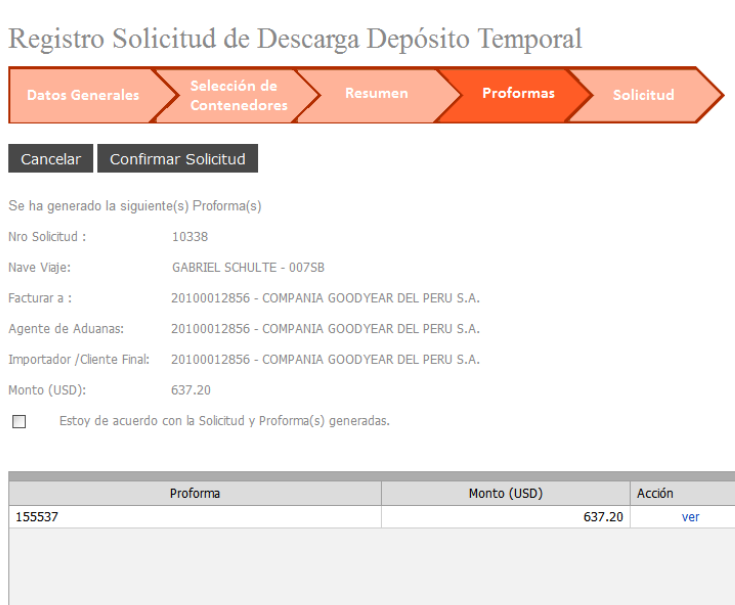

Imagen 37: Pantalla de proformas Descarga Depósito Temporal

Para visualizar la proforma se puede dar click en el link Ver.

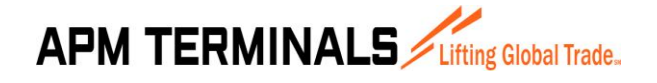

**27/03/2015**

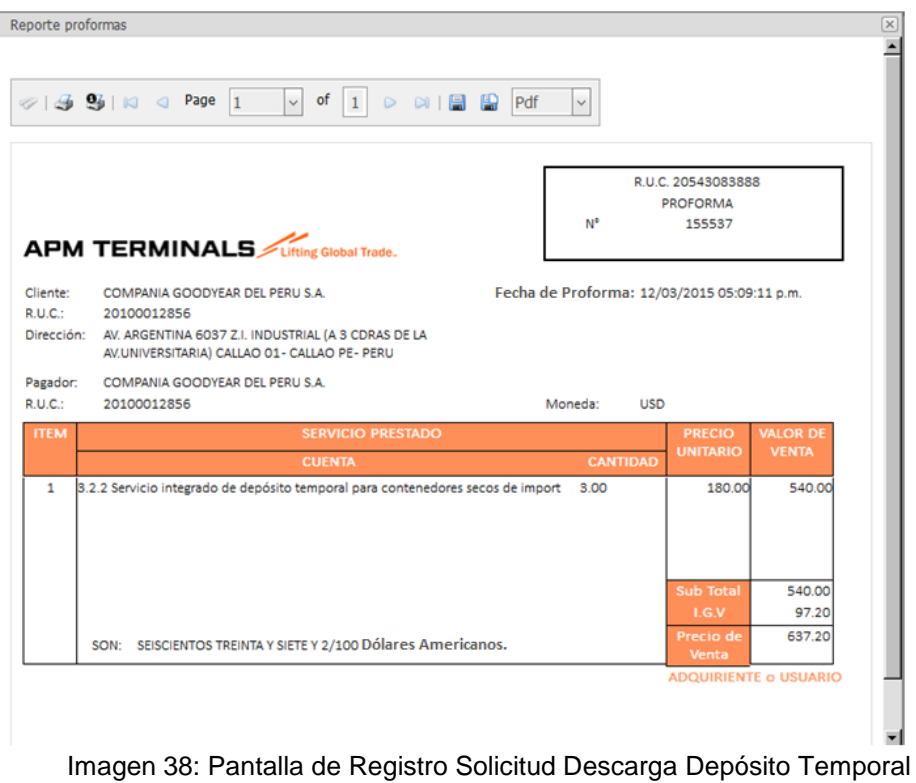

Una vez revisado los datos de la proforma y ver todo conforme se da click en el botón **Confirmar Solicitud** en caso contrario se da click en el botón **Cancelar** que anulara la solicitud y las proformas.

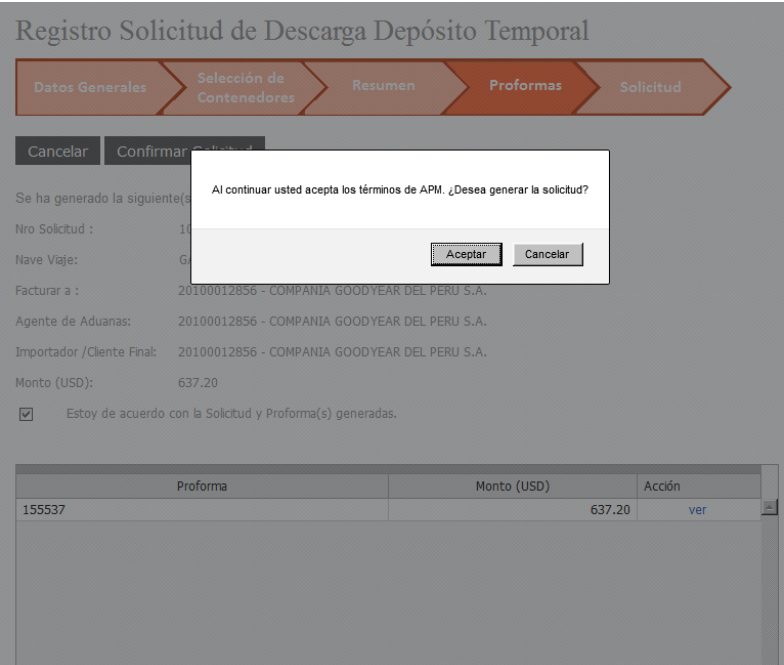

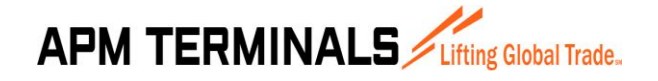

**27/03/2015**

Imagen 39: Pantalla de confirmar Solicitud Descarga Depósito Temporal

### **PASO 05 – SOLICITUD**

En el quinto paso aparece la solicitud confirmada por el paso anterior.

 $\mathbf{1}$ 

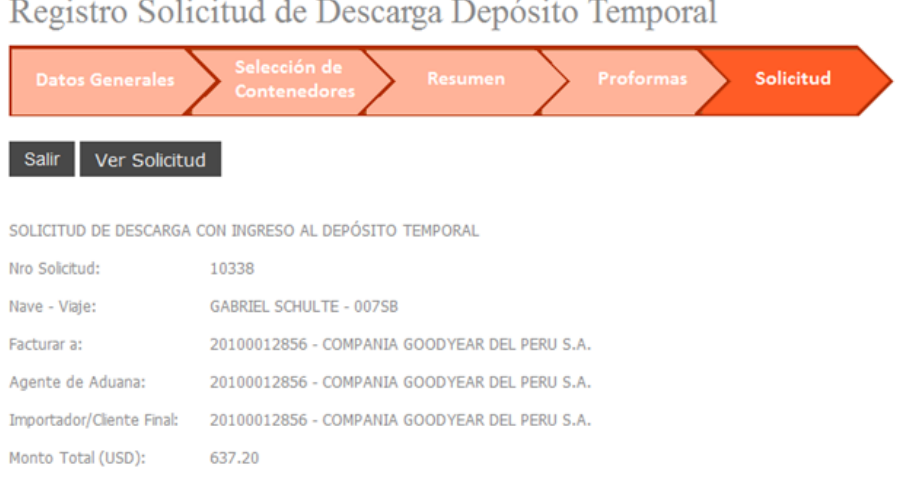

Su solicitud se procesó satisfatoriamente.

Imagen 40: Pantalla de Solicitud Confirmada Descarga Terminal Portuario

Para visualizar los datos de la solicitud se puede dar click en el botón **Ver Solicitud**.

Una vez revisado los datos de la solicitud y ver todo conforme se da click en el botón **Salir** para volver a la lista de solicitudes.

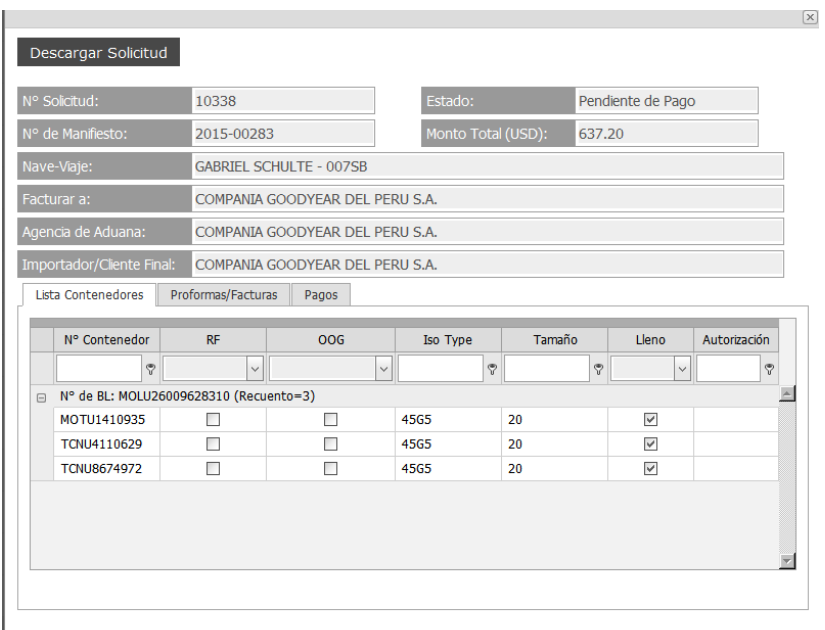

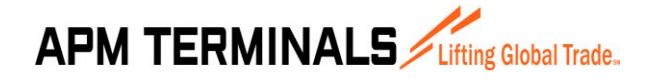

**27/03/2015**

Imagen 41: Pantalla de Ver Solicitud Descarga Depósito Temporal

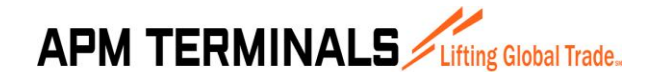

#### **REGISTRO DE PAGOS** 3.9

<span id="page-33-0"></span>Esta opción del sistema permite al usuario consultar las proformas pendientes de pago. La pantalla tiene la opción de poder registrar los pagos de las proformas. Una vez que se complete el pago de una proforma ésta sale de la lista de pendiente y entra a un proceso de verificación de pago.

|                | Registro de Pagos          |                                      |                                             |                    |                         |                                     |                      |                       |
|----------------|----------------------------|--------------------------------------|---------------------------------------------|--------------------|-------------------------|-------------------------------------|----------------------|-----------------------|
|                | Solicitud - Registro Pagos |                                      |                                             |                    |                         |                                     |                      |                       |
|                |                            |                                      |                                             |                    |                         |                                     |                      |                       |
|                | Consultar                  | Registrar Pago Simple                | Registrar Pago Múltiple                     |                    |                         |                                     |                      |                       |
|                | Fecha de Solicitud         |                                      | Nro de Solicitud                            |                    |                         |                                     |                      |                       |
|                |                            |                                      | 01/03/2015 - 12/03/2                        |                    |                         | <b>Tipo de Solicitud</b><br>[Todos] |                      |                       |
|                |                            | Proformas                            |                                             |                    | $\triangle$             |                                     |                      |                       |
|                |                            |                                      |                                             |                    |                         |                                     |                      |                       |
|                |                            |                                      |                                             |                    |                         |                                     |                      |                       |
|                | Descargar excel            |                                      |                                             |                    |                         |                                     |                      |                       |
|                |                            | Última consulta: 12/03/2015 17:11:55 |                                             |                    |                         |                                     |                      |                       |
|                |                            |                                      |                                             |                    |                         |                                     | <b>Total a Pagar</b> | Monto Detraccio       |
|                | Nro de<br>Solicitud        | Nro de<br>Proforma                   | Tipo de Solicitud                           | Fecha de Solicitud | Monto Servicio<br>(USD) | Monto Igv (USD)                     | (USD)                | (USD)                 |
|                | $\heartsuit$               | $\heartsuit$                         | Ŷ.                                          | $\heartsuit$       | $\heartsuit$            | $\heartsuit$                        | $\heartsuit$         |                       |
| п              | 10338                      | 155537                               | Descarga de Contenedores Depósito Temporal  | 12/03/2015         | 540.00                  | 97.20                               | 637.20               | 図                     |
| $\Box$         | 10337                      | 155535                               | Descarga de Contenedores Terminal Portuario | 12/03/2015         | 548.50                  | 98.73                               | 647.23               | $\pi$                 |
| $\Box$         |                            | 10331 155521                         | Descarga de Contenedores Terminal Portuario | 12/03/2015         | 928.00                  | 120.24                              | 1.048.24             | 125                   |
|                |                            |                                      |                                             |                    |                         |                                     |                      |                       |
|                |                            |                                      |                                             |                    |                         |                                     |                      |                       |
|                |                            |                                      |                                             |                    |                         |                                     |                      |                       |
|                |                            |                                      |                                             |                    |                         |                                     |                      |                       |
|                |                            |                                      |                                             |                    |                         |                                     |                      |                       |
|                |                            |                                      |                                             |                    |                         |                                     |                      |                       |
| $\blacksquare$ |                            |                                      |                                             |                    |                         |                                     |                      | $\blacktriangleright$ |

Imagen 42: Pantalla de Registro de Pagos

Como se muestra en la imagen 42, la pantalla tiene un título principal "Registro de Pagos" y tiene un total de 3 botones en la parte superior (Consultar, Registrar Pago Simple y Registrar Pago Múltiple) y debajo un botón (Descargar Excel) cada uno de los cuales ejecuta una acción diferente:

- El botón **Consultar** permite mostrar las proformas pendientes de pago teniendo en cuenta las condiciones colocadas en los filtros de consulta (para el ejemplo se han llenado los filtros de Fecha de Solicitud entre el 01/02/2015 al 28/05/2015 y Estado de la Solicitud se ha colocado Todos).
- El botón **Registrar Pago Simple** abre una ventana que permite registrar los pagos de una determinada proforma.
- El botón **Registrar Pago Múltiple** abre una ventana que permite registrar los pagos de más de una proforma.
- El botón **Descargar Excel** permite exportar la información de la lista a Excel.

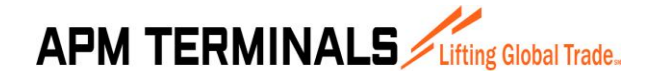

### <span id="page-34-0"></span>**REGISTRAR EL PAGO SIMPLE DE PROFORMAS**

Esta opción del sistema permite al usuario registrar los pagos de una proforma perteneciente a una solicitud generada por Importación o Exportación, de Terminal Portuario o Deposito Temporal.

Esta opción se activa cuando desde la pantalla de Registro de Pago (3.9) se presiona el botón **Registrar Pago Simple**. El usuario previamente debe haber seleccionado una proforma en caso contrario le mostrara un mensaje indicando lo que debe seleccionar.

Al dar click se abre una pantalla de consulta de todos los pagos realizados a la proforma seleccionada. En dicha pantalla el botón **Agregar Pago** permite registrar nuevos pagos hasta completar el monto total de la proforma.

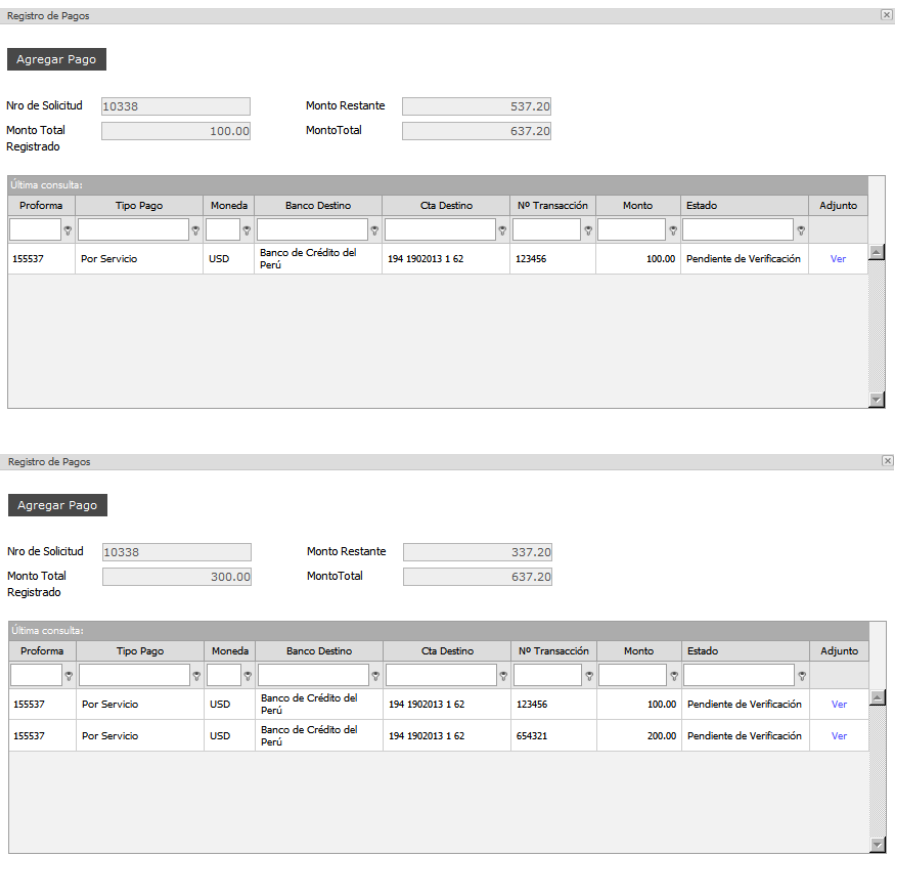

Imagen 43: Pantalla de Pagos de una Proforma

Los pagos de proformas en el módulo se pueden hacer de dos formas:

### **METODO 01 – REGISTRO DE PAGO AL 100%**

Este caso se da cuando el cliente paga la proforma por el total del servicio solicitado.

### **METODO 02 – REGISTRO DE PAGO CONSIDERANDO DETRACCION**

Este caso se da cuando el cliente paga en forma separada la detracción de la proforma y la respectiva diferencia por el servicio solicitado.

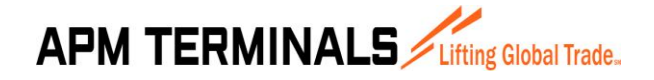

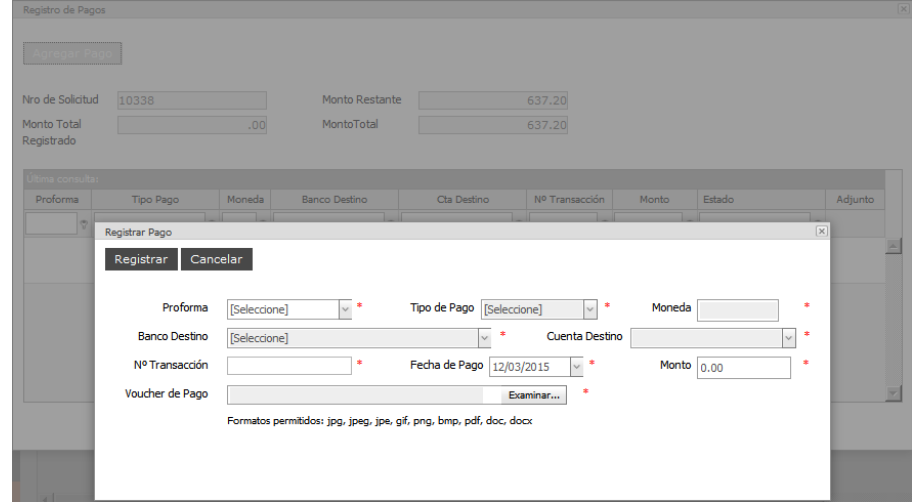

En ambos casos la pantalla para registrar el pago aparece de la siguiente forma:

Imagen 44: Pantalla de Registrar Pagos de una Proforma

Para ello se debe completar:

- **Proforma**: Aquí se debe seleccionar la proforma que se va a pagar.
- **Tipo de Pago**: Aquí se debe seleccionar el tipo de Pago (Detracción o **Servicio**).
- **Moneda**: Este campo se determina en forma automática dependiendo del Tipo de Pago seleccionado. Cuando el Tipo de Pago es Detracción toma la Moneda toma el valor de **SOLES** y cuando el Tipo de Pago es Servicio la Moneda toma el valor de **DOLARES**.
- Banco Destino: Este campo se deber seleccionar y es para elegir el banco hacia donde esta direccionado el pago realizado.
- **Cuenta Destino**: Este campo se deber seleccionar y es para elegir el Nro. de cuenta hacia donde esta direccionado el pago realizado.
- **N° Transacción**: Este campo se digita y es el Nro. de Operación del pago realizado que figura en el Voucher.
- **Fecha de Pago**: Este campo se puede editar y es la fecha del pago realizado que figura en el Voucher.
- Monto: Esta campo se digita y es la cantidad pagada que figura en el Voucher.
- **Archivo**: Este campo contiene el archivo a adjuntar puede ser de las siguientes extensiones: jpg, jpeg, jpe, gif, png, bmp, pdf, doc, docx.

Una vez completada los datos solicitados se puede dar click en **Registrar** en caso contrario sino se desea continuar con el registro se puede dar click en **Cancelar**.

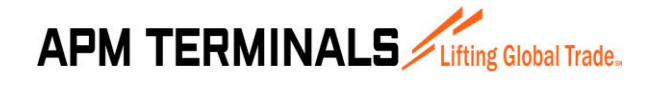

**27/03/2015**

### <span id="page-36-0"></span>**REGISTRAR EL PAGO MÚLTIPLE DE PROFORMAS**

Esta opción del sistema permite al usuario registrar los pagos de 2 ó más proformas pertenecientes a una misma o diversas solicitudes generadas por Importación o Exportación, de Terminal Portuario o Deposito Temporal.

Esta opción se activa cuando desde la pantalla de Registro de Pago (3.9) se presiona el botón **Registrar Pago Múltiple**. El usuario previamente debe haber seleccionado dos o más proformas en caso contrario le mostrara un mensaje indicando lo que debe seleccionar.

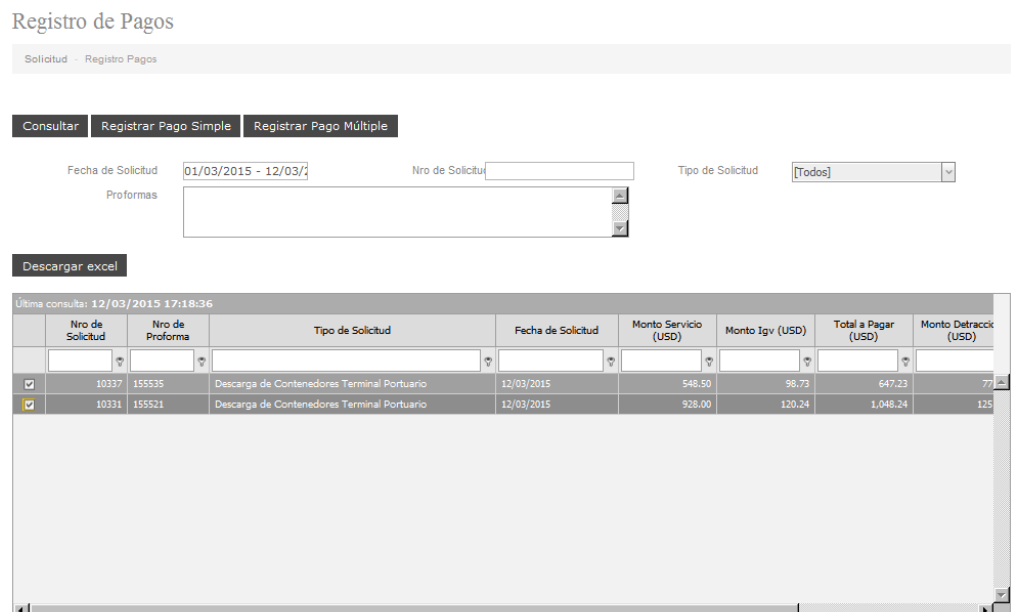

Al dar click se abre una pantalla

Los pagos de proformas se pueden hacer de una forma:

### **METODO 01 – REGISTRO DE PAGO AL 100%**

Es decir el cliente paga un monto que es la suma total de las proformas.

En este caso la pantalla para registrar el pago aparece de la siguiente forma:

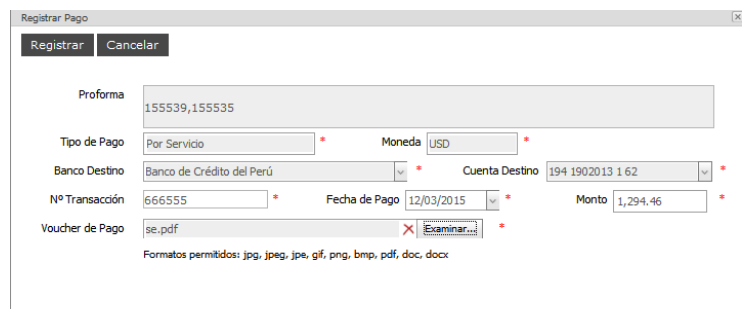

Imagen 45: Pantalla para Registrar Pagos Múltiples de dos o más Proforma

Para ello se debe completar:

**APM TERMINALS** Lifting Global Trade.

## **MANUAL DE USUARIO Versión 1.1**

- **Proforma**: Aquí aparecen las proformas seleccionadas para el pago.
- **Tipo de Pago**: Aquí aparece por defecto **Por Servicio** debido a que el pago es al 100%.
- **Moneda**: Aquí aparece por defecto el valor de **DOLARES**.

- **Banco Destino**: Este campo se deber seleccionar y es para elegir el banco hacia donde esta direccionado el pago realizado.

- **Cuenta Destino**: Este campo se deber seleccionar y es para elegir el Nro. de cuenta hacia donde esta direccionado el pago realizado.

- **N° Transacción**: Este campo se digita y es el Nro. de Operación del pago realizado que figura en el Voucher.

- **Fecha de Pago**: Este campo se puede editar y es la fecha del pago realizado que figura en el Voucher.

- **Monto**: Esta campo se digita y es la cantidad pagada que figura en el Voucher.
- **Voucher de Pago**: Este campo contiene el archivo a adjuntar puede ser de las siguientes extensiones: jpg, jpeg, jpe, gif, png, bmp, pdf, doc, docx.

Una vez completada los datos solicitados se puede dar click en **Registrar** en caso contrario sino se desea continuar con el registro se puede dar click en **Cancelar**.

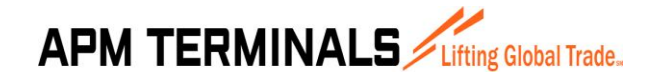

### <span id="page-38-0"></span>**BUSQUEDA DE NAVE - VIAJE**

Esta opción del sistema se muestra cuando en los procesos de creación de solicitudes se tiene que seleccionar la nave.

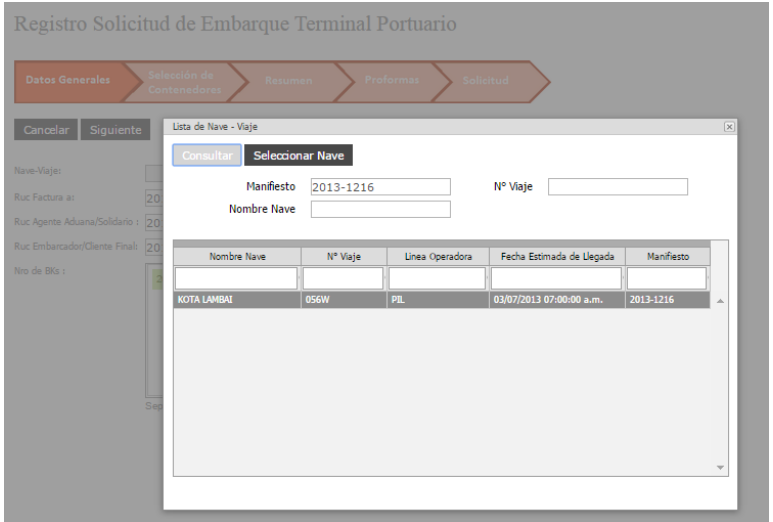

Imagen 59: Pantalla de selección de la nave.

Tenemos 3 criterios para buscar una nave: el primero es por Manifiesto, el segundo es por N°Viaje y el tercero es por Nombre de la Nave. También es posible hacer una combinación de estos criterios.

Una vez que se escribe en las casillas de alguno(s) de éste(os) criterio(s) se debe dar click en el botón **Consultar** de modo que me devuelva la relación de Naves que cumplen con el criterio de búsqueda. Adicionalmente se pueden ayudar con la opción de filtros una vez que se muestren los datos en pantalla ya sea por Nombre de Nave, N°Viaje, Linea Operadora, Fecha Estimada de Entrega y Manifiesto.

Una vez ubicada la nave se debe dar click en el botón **Seleccionar Nave** lo cual regresará automáticamente a la pantalla de creación de solicitudes.

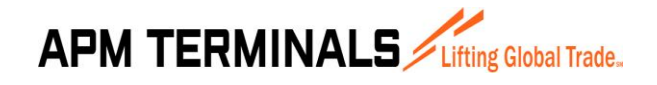

### <span id="page-39-0"></span>**VER SOLICITUD**

Esta opción del sistema permite mostrar los datos de la solicitud, así como información de otros procesos y documentos relacionados a la solicitud.

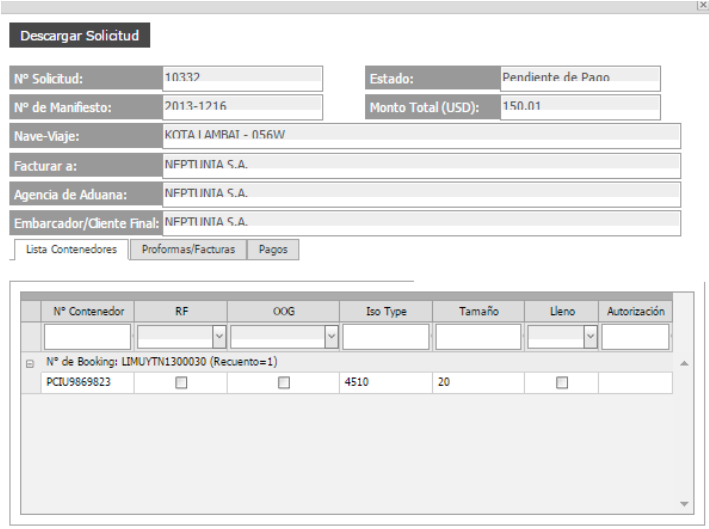

Imagen 60: Pantalla de Ver Solicitud(datos de contenedores)

En la Imagen 60 se muestra los datos de la solicitud 10216 correspondiente al cliente NEPTUNIA. A continuación explicaremos los datos que se visualizan en ésta pantalla.

**Datos de Cabecera.-** Aparecen en la parte superior de la pantalla y corresponde a información de la solicitud (ver Imagen 60). Así tenemos:

- N°Solicitud
- N° Manifiesto
- Nave-Viaje
- Importador/Cliente Final
- Facturar a
- Agencia de Aduanas
- Estado
- Monto Total

**Lista de Contenedores.-** Es una hoja que aparece en la parte inferior de la pantalla y es una lista de contenedores agrupada por Booking (si se trata de una solicitud de exportación terminal portuario o depósito temporal) o por BL (si se trata de una solicitud de importación terminal portuario o deposito temporal) (ver Imagen 60). Los datos que se muestran son:

- N°Contenedor
- $\bullet$  RF
- OOG
- IsoType
- Tamaño
- Lleno
- Autorización

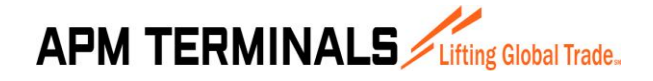

**27/03/2015**

**Proformas/Facturas.-** Es una hoja que aparece en la parte inferior de la pantalla y es una lista de las proformas asociadas a la solicitud (ver Imagen 61). Los datos que se muestran son:

- N°Proforma
- N°Factura
- Monto Servicio
- Igv
- Total
- Detracción
- Acción, es un link que permite visualizar los datos de la proforma en formato digital.

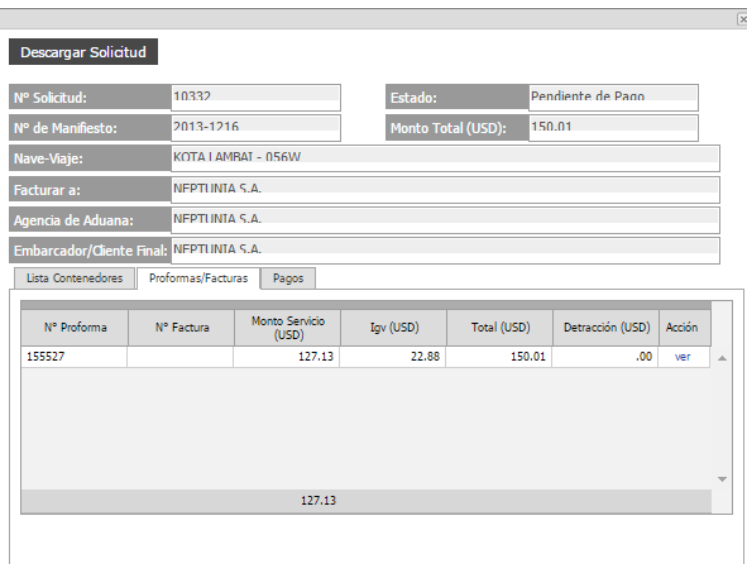

Imagen 61: Pantalla de Ver Solicitud(datos de proformas)

Pagos.- Es una hoja que aparece en la parte inferior de la pantalla y es una lista de los pagos realizados a las proformas asociadas a la solicitud (ver Imagen 62). Los datos que se muestran son:

- Banco Destino
- Cuenta Destino
- N°Transacción
- Fecha Pago
- Monto
- Voucher, es un link que permite visualizar el documento escaneado al pago realizado

**27/03/2015**

| Nº Solicitud:             | 10272              |                                            | Estado:        |                               | Pendiente de Verificación |         |  |  |  |
|---------------------------|--------------------|--------------------------------------------|----------------|-------------------------------|---------------------------|---------|--|--|--|
| Nº de Manifiesto:         |                    | 2014-32679<br>Monto Total (USD):<br>941.05 |                |                               |                           |         |  |  |  |
| Nave-Viaje:               |                    | WARNOW DOLPHIN - GI185S                    |                |                               |                           |         |  |  |  |
| Facturar a:               |                    | <b>EMS LOGISTICS DEL PERU S.A.C.</b>       |                |                               |                           |         |  |  |  |
| Agencia de Aduana:        |                    | <b>EMS LOGISTICS DEL PERU S.A.C.</b>       |                |                               |                           |         |  |  |  |
| Importador/Cliente Final: |                    | FMS LOGISTICS DEL PERU S.A.C.              |                |                               |                           |         |  |  |  |
| Lista Contenedores        | Proformas/Facturas | Pagos                                      |                |                               |                           |         |  |  |  |
| <b>Banco Destino</b>      |                    | Cha Destino                                | Nº Transacción | Fecha Pago                    | Monto                     | Voucher |  |  |  |
|                           |                    |                                            |                |                               |                           |         |  |  |  |
| Banco de Crédito del Perú |                    | 194 1906217 0 16                           | 12             | 25/02/2015<br>$12:00:00$ a.m. | 12.00                     | Ver     |  |  |  |
| Banco de Crédito del Perú |                    | 194 1902013 1 62                           | 1234           | 25/02/2015<br>12:00:00 a.m.   | 929.05                    | Ver     |  |  |  |
|                           |                    | 0011 0381 01 00009172                      | dfhfdgsfg      | 25/02/2015<br>12:00:00 a.m.   | 2,000.00                  | Ver     |  |  |  |

Imagen 62: Pantalla de Ver Solicitud(datos de pagos realizados)

**Descargar Solicitud.-** Es un botón en la parte superior de la pantalla de Ver Solicitud que permite ver un reporte de la solicitud, en la primera página muestra los datos de cabecera y la lista de contenedores y en la página 2 muestra la datos de las proformas asociadas.

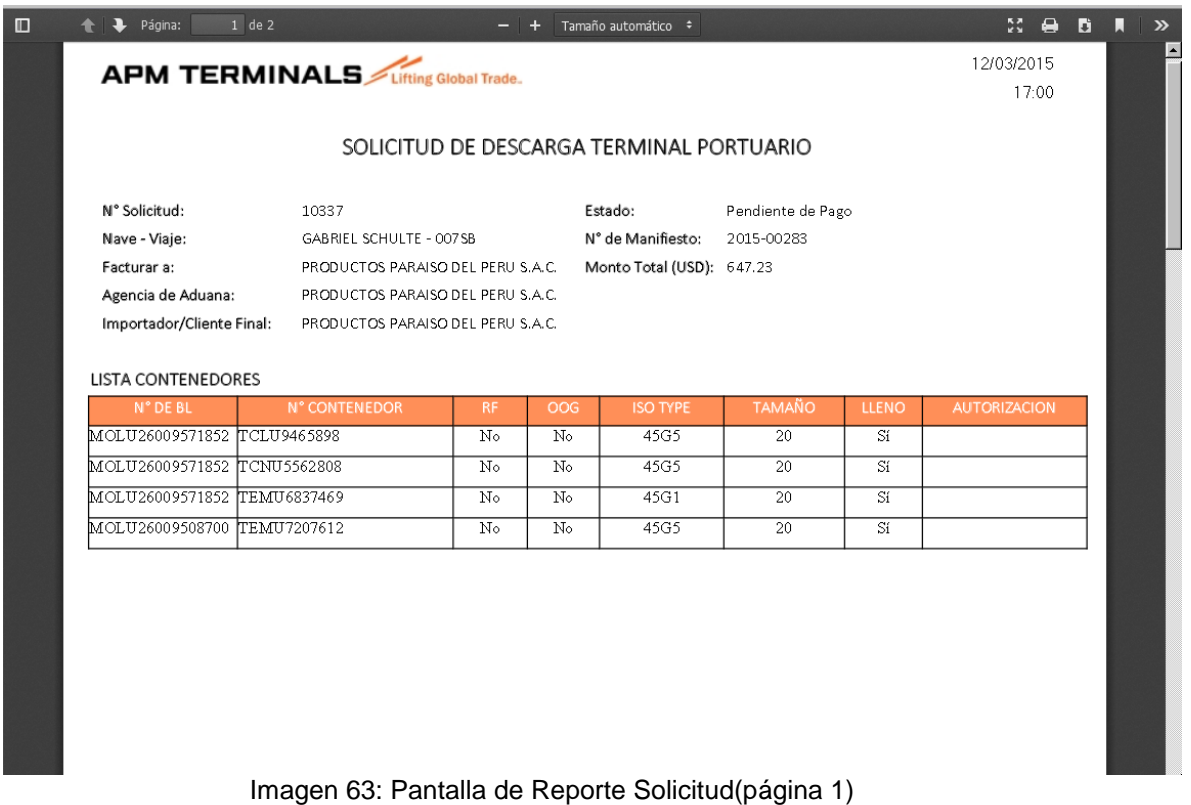

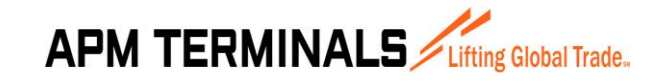

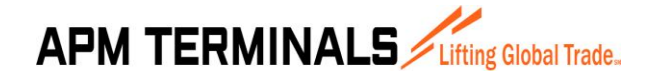

**27/03/2015**

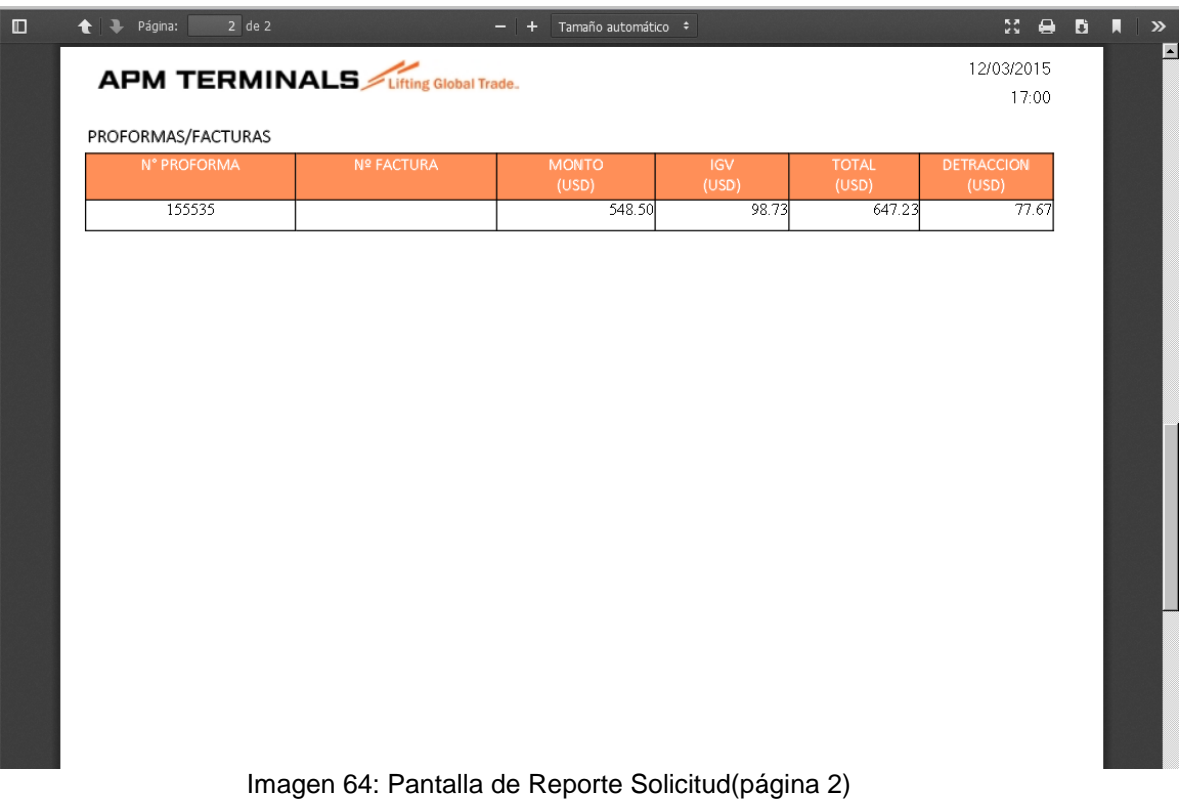

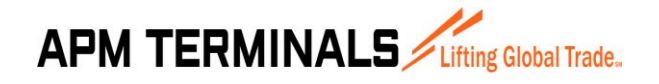

### <span id="page-43-0"></span>**ANULAR SOLICITUD**

Esta opción del sistema permite anular solicitudes y está disponible en las pantallas de consulta de Solicitudes de Importación y Exportación de Terminal Portuario y Deposito Terminal.

Para realizar este proceso lo primero es seleccionar una solicitud y dar click en el botón **Anular Solicitud**.

Para anular una solicitud ésta se debe encontrar en estado Registrado o Pendiente de Pago. En otros estados diferentes a los mencionados no se puede realizar la anulación en cuyo caso se muestra un mensaje de validación.

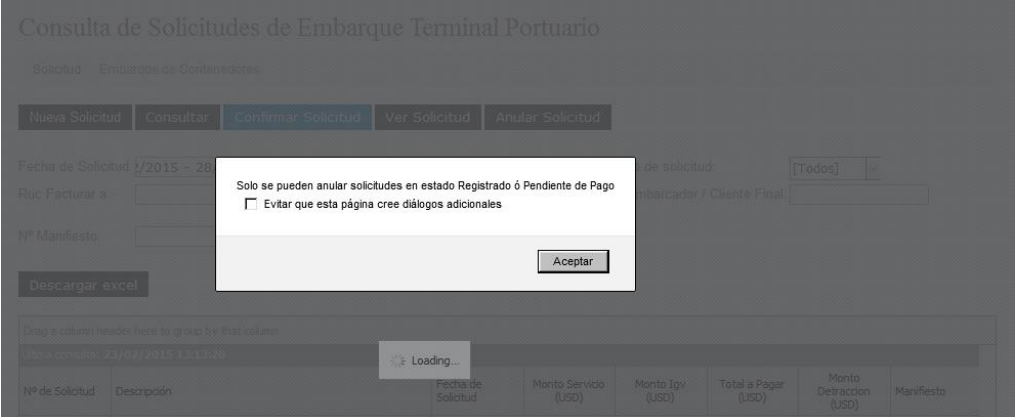

Imagen 65: Pantalla de validación de anulación de solicitud

Si la solicitud se encuentra en estado Registrado o Pendiente de Pago aparece un mensaje para confirmar la anulación de la solicitud.

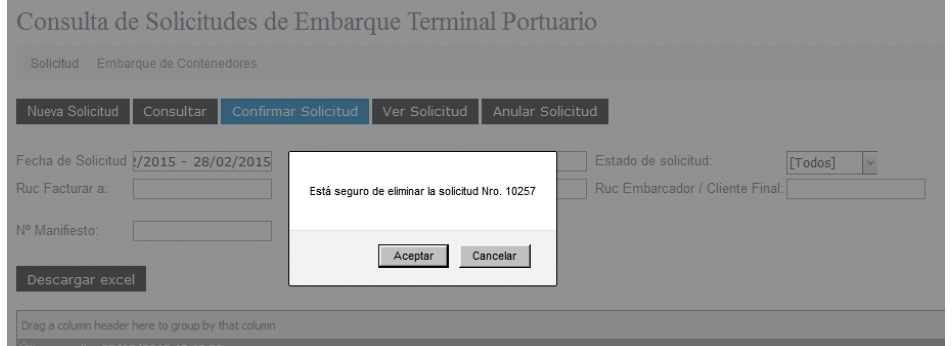

Imagen 65: Pantalla de confirmación de anulación de solicitud

Para completar el proceso debe dar click en el botón Aceptar con lo cual la solicitud pasará al estado Anulada.

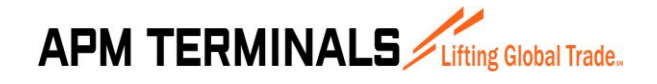

### <span id="page-44-0"></span>**VER PROFORMA**

Esta opción del sistema permite visualizar los datos de la proforma en forma digital. Para ver esta pantalla se debe uno ubicar en la pantalla de Ver Solicitud, ubicar la Hija de Proformas y ubicar el link acción. Al dar click en acción se muestra los datos de la proforma.

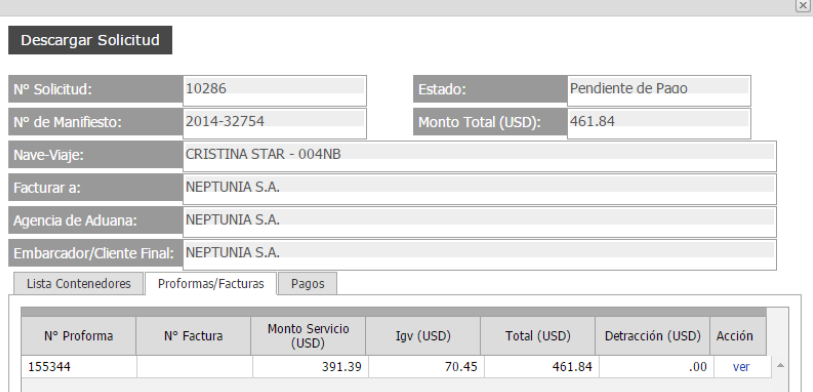

Imagen 66: Pantalla de Ver Solicitud – hoja de proforma

|                                                                                                    | N°                     | R.U.C. 20543083888<br><b>PROFORMA</b><br>155349             |                              |
|----------------------------------------------------------------------------------------------------|------------------------|-------------------------------------------------------------|------------------------------|
| <b>APM TERMINALS</b> <i>Litting</i> Global Trade.<br>Cliente:<br>NEPTUNIA S A                                  | Fecha<br>Llegada:      | 25/02/2015 02:24:34 p.m.                                    |                              |
| RUC-<br>20100010217<br>Dirección: AV. ARGENTINA NRO, 2085 PROV, CONST, DEL CALLAO -<br>CALLAO 01               |                        |                                                             |                              |
| Pagador: NEPTUNIA S.A.<br>RUC:<br>20100010217                                                                  | Moneda:                | <b>USD</b>                                                  |                              |
| <b>SERVICIO PRESTADO</b><br><b>TTEM</b>                                                                        |                        | ранио<br><b>UNITARIO</b>                                    | VAI OF<br>DF                 |
| <b>CUENTA</b>                                                                                                  | <b>CANTIDAD</b><br>100 | 130.00                                                      | <b>VENTA</b><br>130.00       |
| Contenedor 20 con Carga Peligrosa<br>1<br>$\overline{2}$<br>Contenedores alto cubicaje (high cube 9'6" altura) | 4.00                   | 10.00                                                       | 40.00                        |
| 3<br>Embarque con Grua Portico CTN Full 20 Porcion Tierra                                                      | 1.00                   | 79.75                                                       | 79.75                        |
| 4<br>Embarque con Grua Portico CTN Full 40 Porcion Tierra                                                      | 5.00                   | 127.13                                                      | 635.65                       |
| SON: UN MIL CUARENTA Y CUATRO Y 77/100 USD.                                                                    |                        | <b>Sub Total</b><br><b>IGV</b><br>Precio de<br><b>Venta</b> | 885.40<br>159.37<br>1.044.77 |

Imagen 67: Pantalla de Ver Proforma

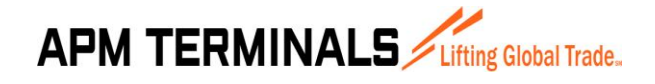

**27/03/2015**

### <span id="page-45-0"></span>**VER AUTORIZACIÓN**

Para visualizar la autorización generada por el sistema, se deberá consultar la solicitud correspondiente. Los números de autorización aparecen en la columna "Autorización" de la grilla de la opción "Lista Contenedores" (Ver imagen 68). Se deberá hacer click cobre el número de la Autorización que se desea consultar.

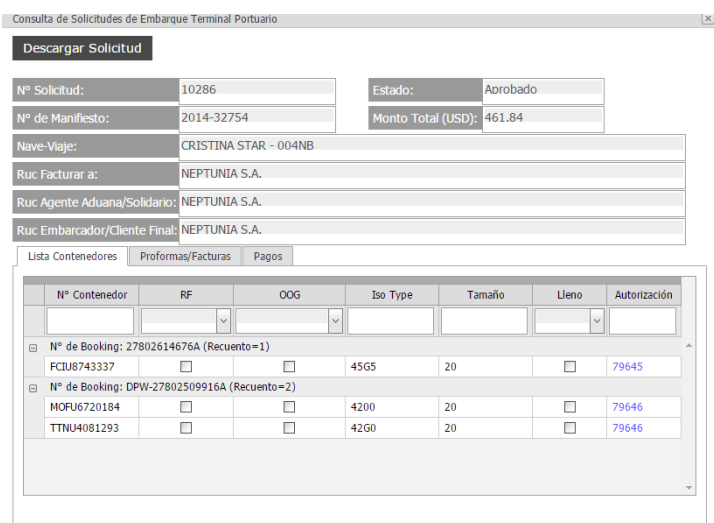

Imagen 68: Pantalla de Consulta de Solicitudes

El Sistema mostrará la pantalla del módulo de Autorizaciones (Ver imagen 69), en donde se podrá visualizar la autorización consultada.

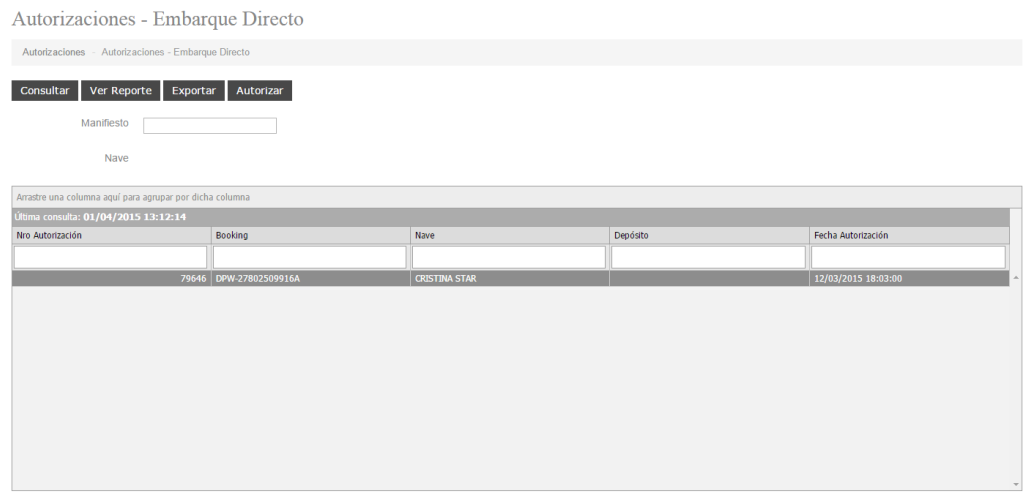

Imagen 69: Pantalla de Consulta de Autorizaciones

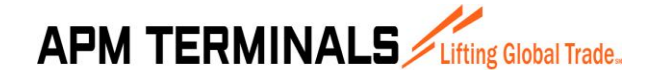

**27/03/2015**

Para ver el detalle de la Autorización se deberá hacer click en el botón "Ver Reporte", lo cual mostrará el reporte de Autorizaciones (Ver imagen 70). La primera hoja del Reporte consta del resumen de la autorización.

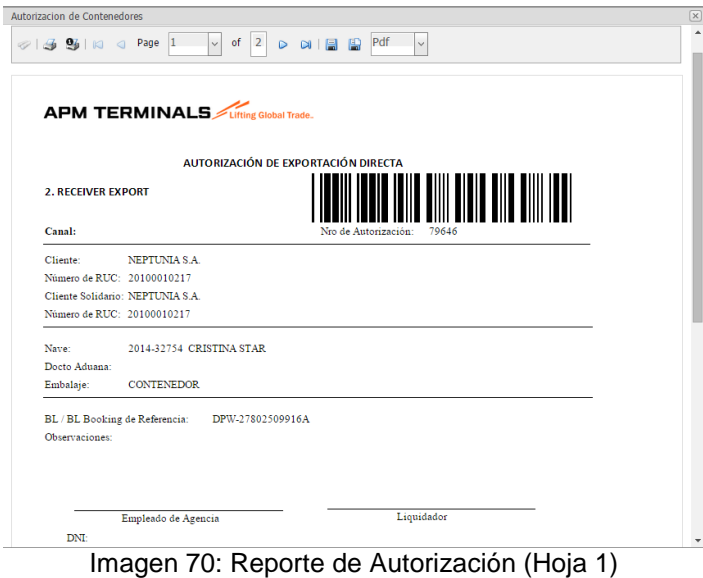

Para visualizar el detalle de los contenedores que se encuentran dentro de la autorización se debe visualizar la Hoja 2 del Reporte (Ver imagen 71).

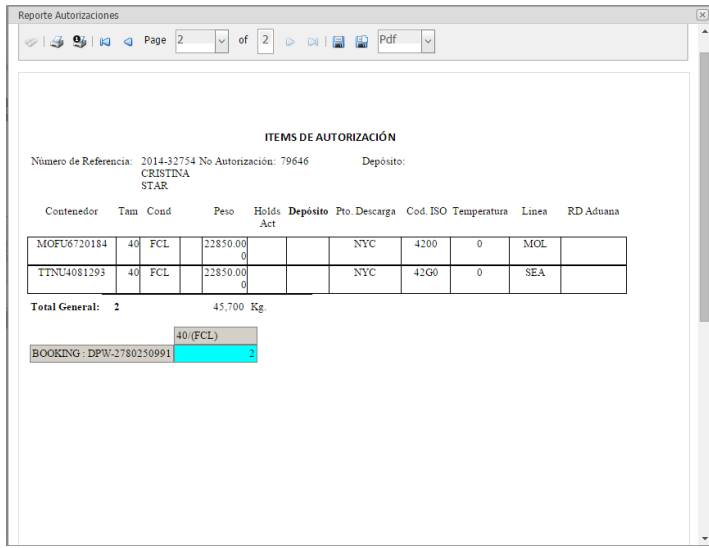

Imagen 70: Reporte de Autorización (Hoja 2)